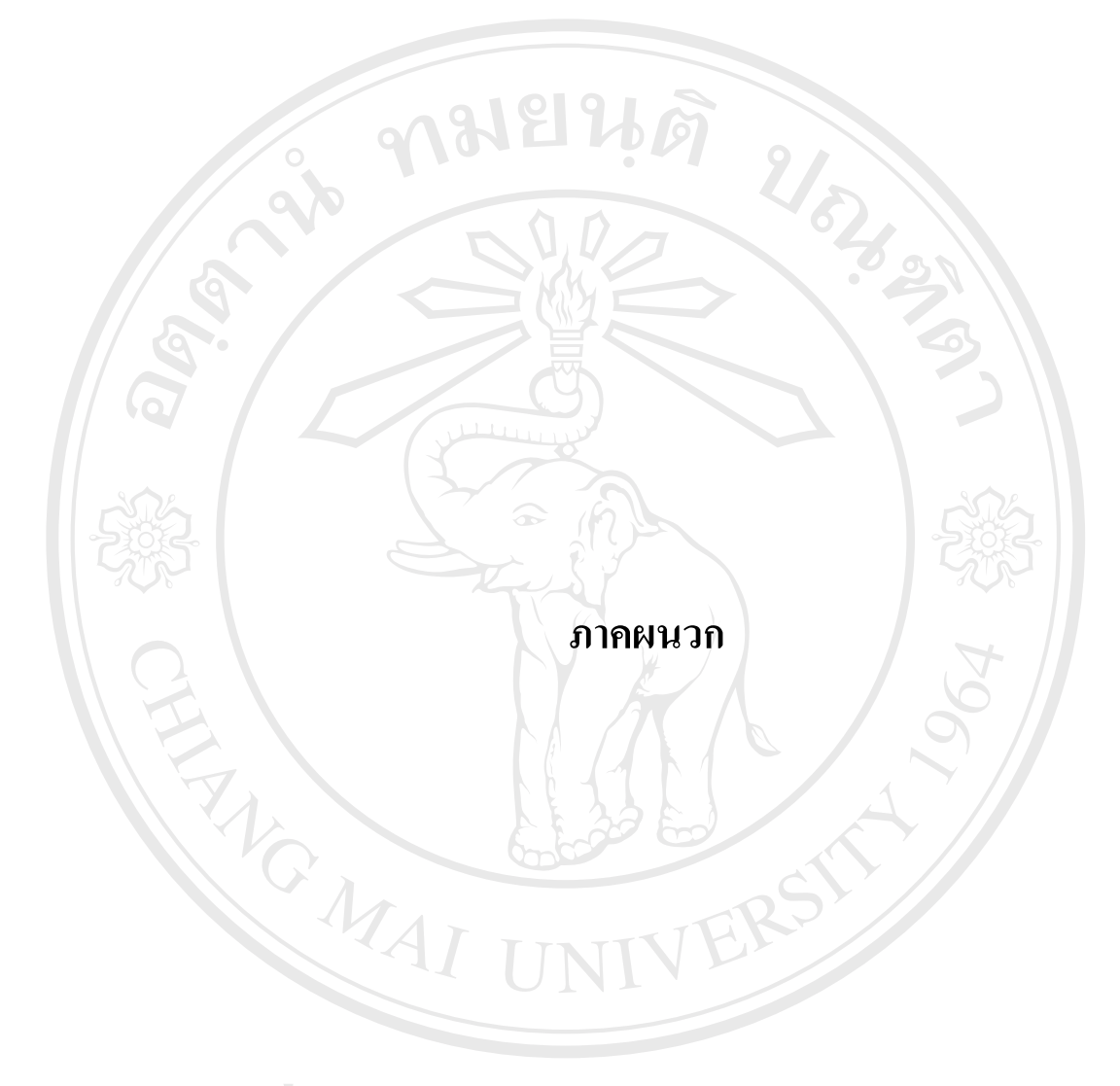

#### **ภาคผนวกก**

## **การติดต ั้งโปรแกรม**

## **ทําความเขาใจกับ Appserv**

 AppServ คือโปรแกรมจําลองเคร องคอมพิวเตอรใหเปน Server โดยรวบรวม Packages ื่ ต่างๆ ไว้ Packages หลักๆ เหล่านั้นก็คือ ั้

- Apache Web Server คือโปรแกรมที่ทําหนาท ี่เปน Web Server

 $\begin{pmatrix} 1 & 0 \end{pmatrix}$  - MySQL Database คือ โปรแกรมที่ทำหน้าที่เป็น Database Server

- PHP Script Language คือ ภาษา PHP ที่เอาไวเขียนโปรแกรมเกี่ ยวกับเว็บ

- phpMyAdmin คือ ตัวควบคุม MySQL Database ผาน

โดยทั่วไปแลวเวลาจะติดตั้ง Apache Web Server ลงในเครื่ องคอมพิวเตอรนั้น ก็ตองไป ดาวนโหลด Apache มาแลวทําการติดตั้งและถาอยากให Web Server สามารถใชงานPHP ก็ตองไป ดาวน์โหลด PHP มาติดตั้งเพิ่ม และต้องทำการปรับก่า config Apache ให้โหลด Module PHP การ ั้ แก้ค่า config Apache ก็จะมียุ่งยากพอสมควร ถ้าหากต้องการจะเขียนโปรแกรมติดต่อกับ Database ก็ต้องไปดาวน์โหลด MySQL Database มาเพิ่ม บางครั้งทำการติดตั้งแล้ว ไม่สามารถใช้ PHP ได้ ั้ บาง MySQL ไมไดบาง จงมึ ีกลุมคนพัฒนาโปรแกรม AppServ โดยสามารถที่ จะติดตั้ง Apache, PHP, MySQL ภายในเวลาไม่เกิน 1 นาที กี่ติดตั้งเสร็จทั้งหมด เพียงเท่านี้ก็พร้อมที่จะเขียน PHP ั้ ี่ ทำงานกับ Database ภายในเครื่องได้ทันที โดยเครื่องคอมพิวแตอร์ก็เปรียบเสมือน Web Server จำลองนั้นเอง ั้

#### **ข นตอนการตดติ งโปรแกรม ั้ Appserv ั้**

วิธีการติดตั้ง PHP แอพพลิเคชั่นเซิร์ฟเวอร์โดยใช้โปรแกรม AppServ สามารถดาวน์โหลด ั้ ั่ ไดที่ เว็บไซด http://appserv.sourceforge.net ่<br>โปรแกรม Appserv<br>โปรแกรม Appserv คือโปรแกรมสำหรับวินโดวส์ที่รวบรวมโอเพ่นซอร์สซอฟท์แวร์ พื้นตอนการติดตั้งโปรแกรม Appserv<br>วิธีการติดตั้ง PHP แอพพลิเคชั่นเซิร์ฟเวอร์โดยใช้โปรแกรม AppServ สามารถดาวน์โหลด<br>พ. ซูส์ ส. พ. ซ.

หลายๆอย่างเข้าด้วยกัน ซึ่งประกอบด้วย Apache เว็บเซิร์ฟเวอร์ PHP และMySQL ดาต้าเบส เซิร์ฟเวอร์ และโปรแกรม phpMyAdmin ึ่งใชในการจัดการฐานขอมูล MySQL ดาตาเบส เซิรฟเวอร **All rights reserved All rights reserved** 1) ดับเบิ้ลคลิกไฟล์ AppServ\appserv-win32-2.4.0.exe หลังจากนั้นคลิก Next ิ้ ั้

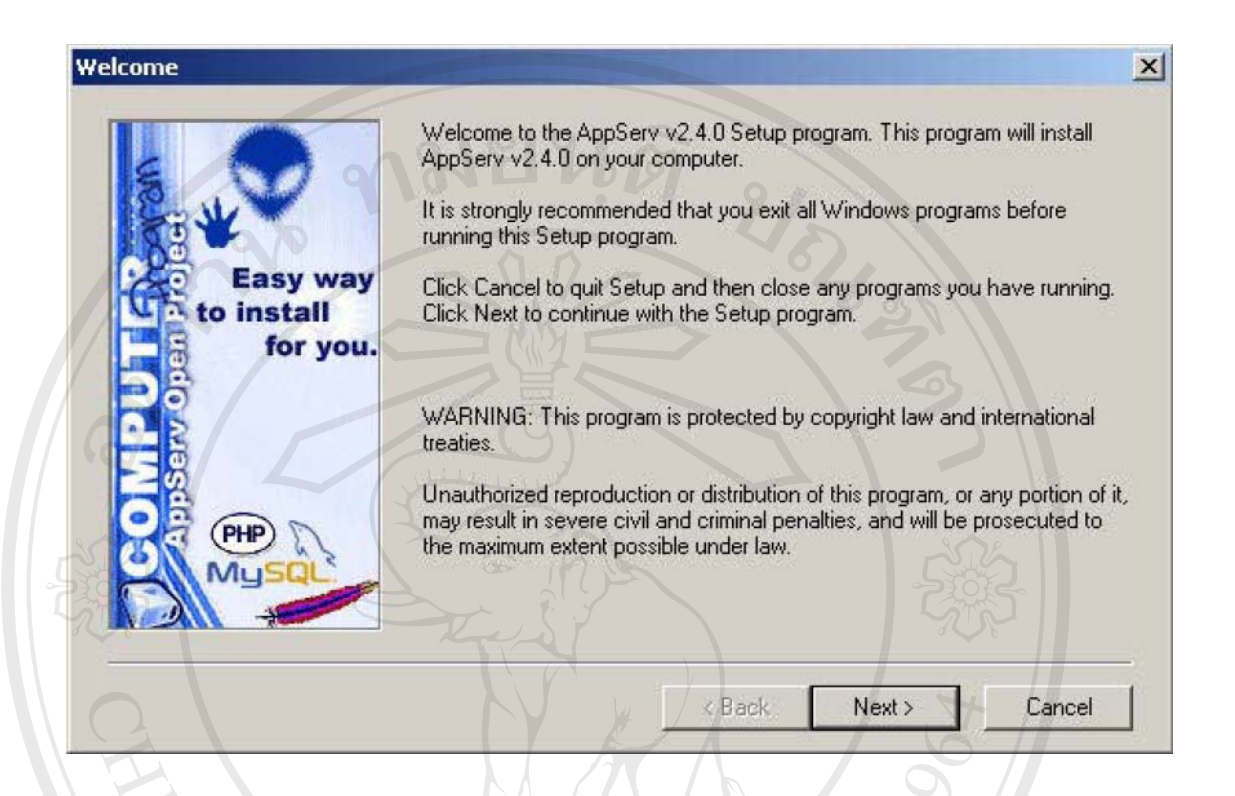

2) กำหนดไดเร็กทอรี่ที่จะติดตั้งและคลิก Next ั้

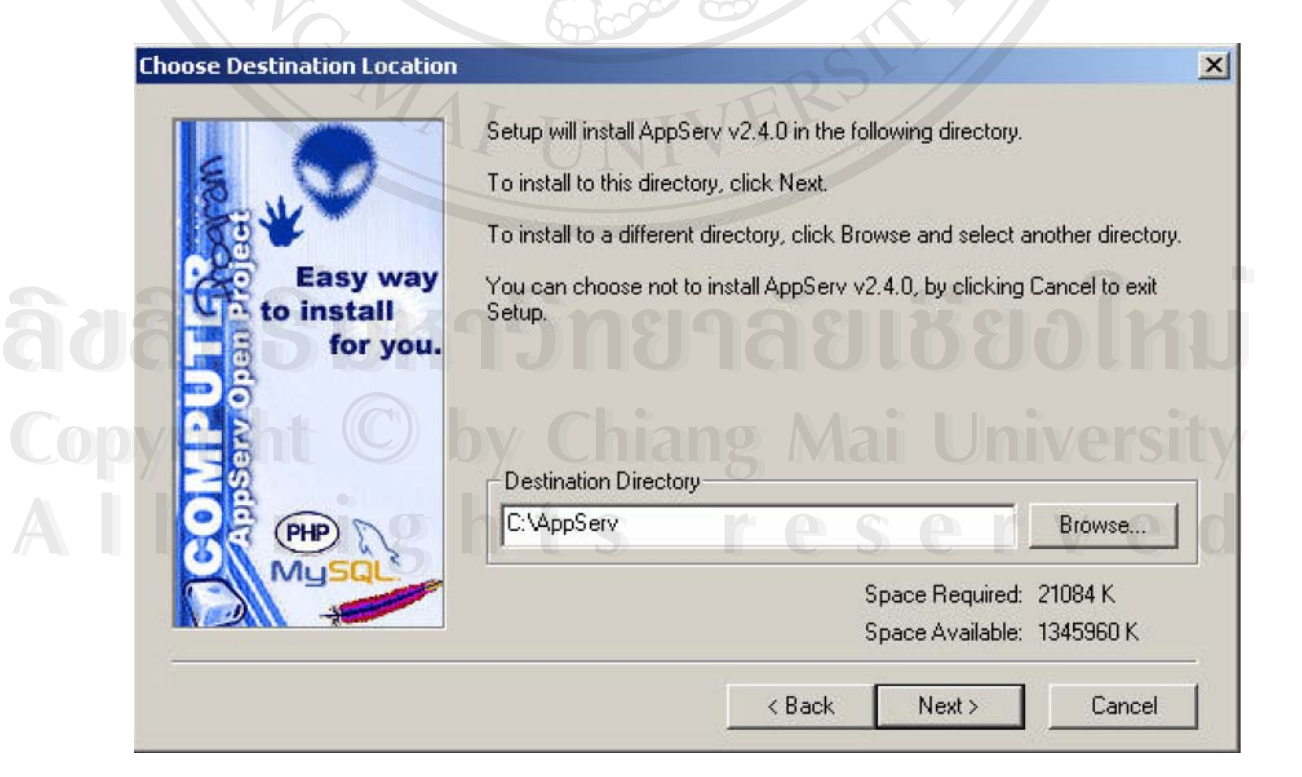

3) เลือกการติดตั้งแบบ Typical หลังจากน นคลิก Next ั้

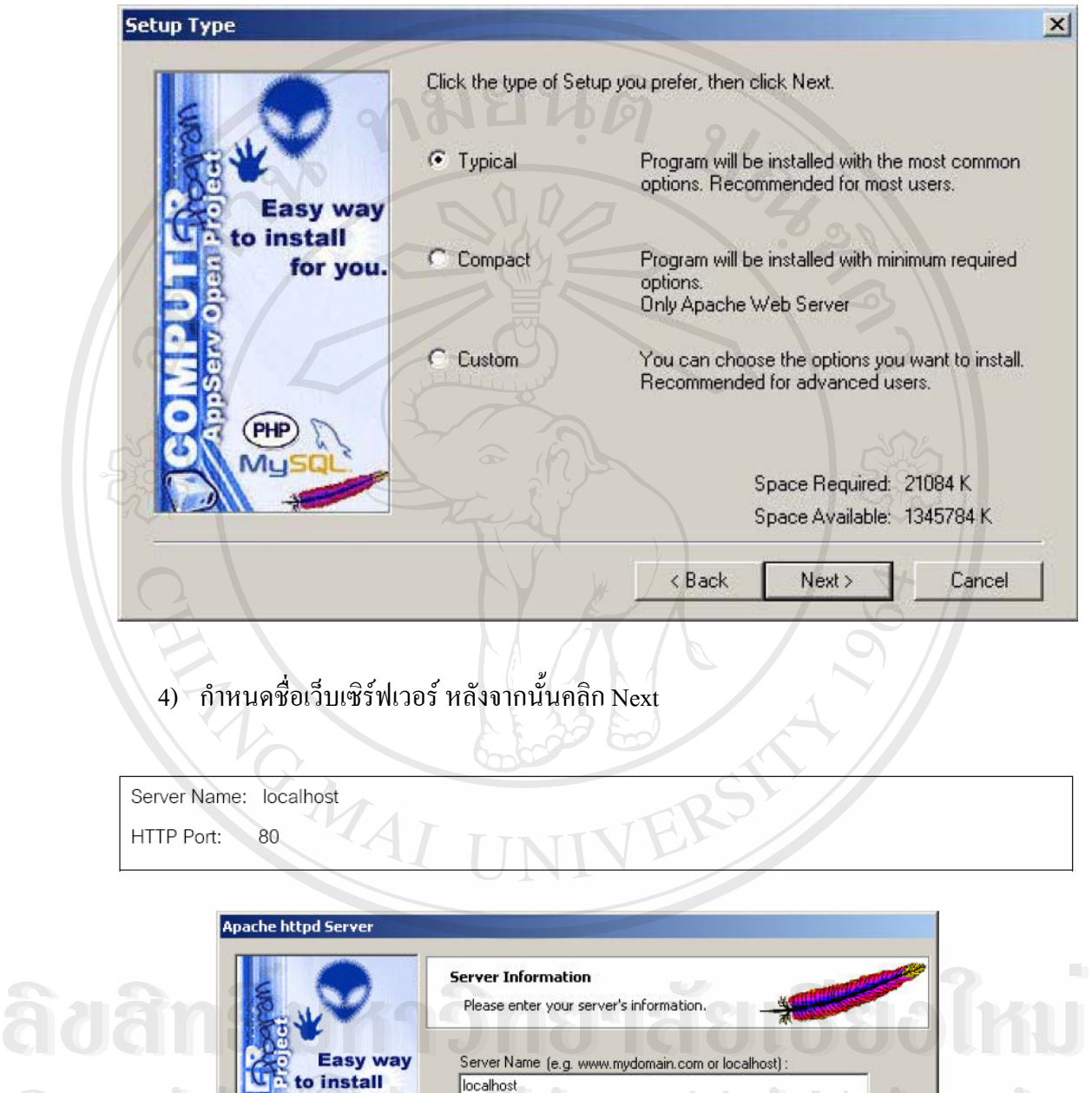

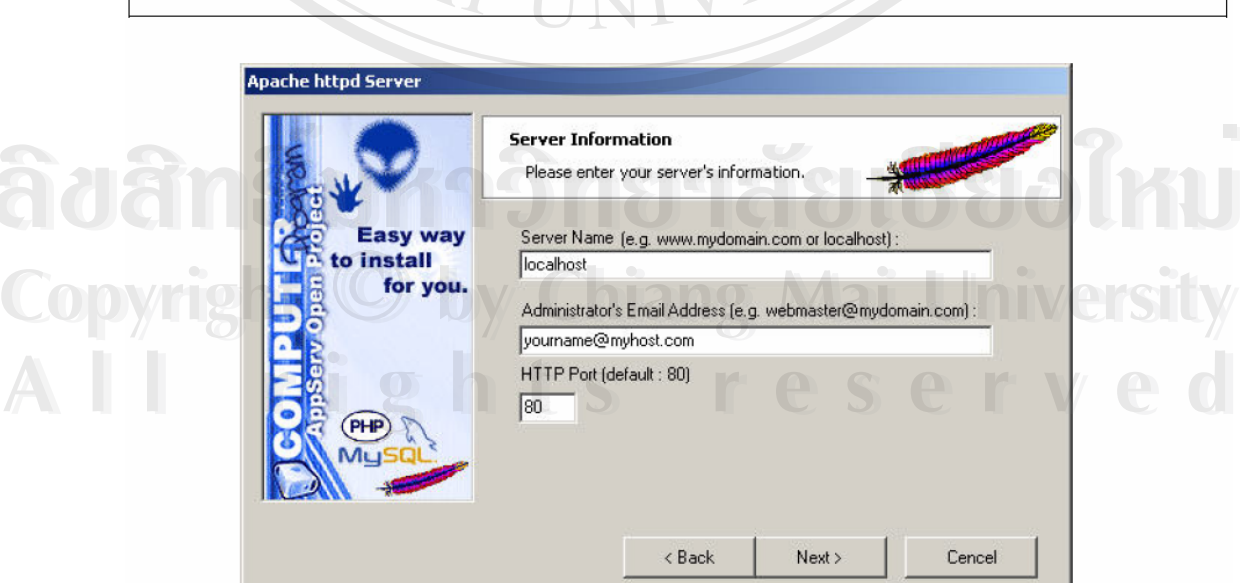

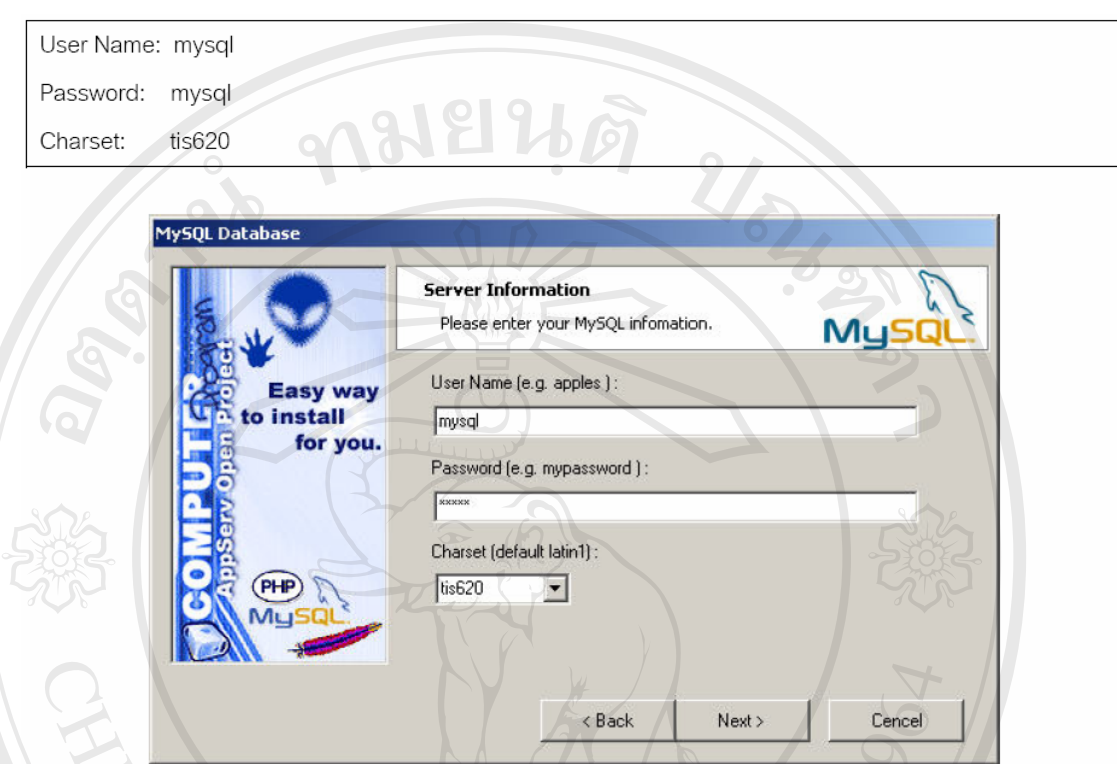

5) กําหนด username , password และ Character set ของ MySQL หลังจากน นคลิก Next ั้

6) เช็คเลือกให้สตาร์ต Apache และ MySQL เมื่อเปิดเครื่องใหม่ทุกครั้ง หลังจากนั้นคลิก Next ั้

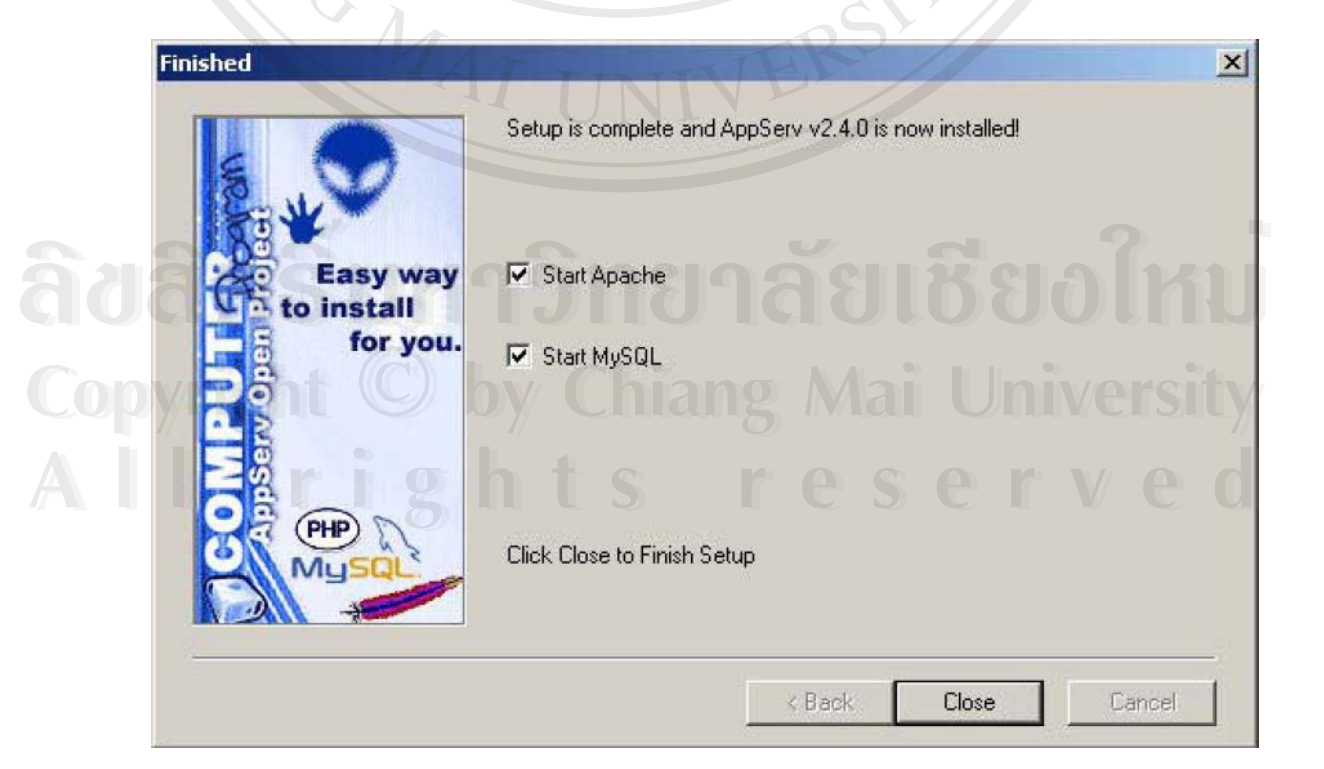

7) ทดสอบการติดต ั้งโดยเปดเว็บเบราเซอรไปที่ http://localhost/

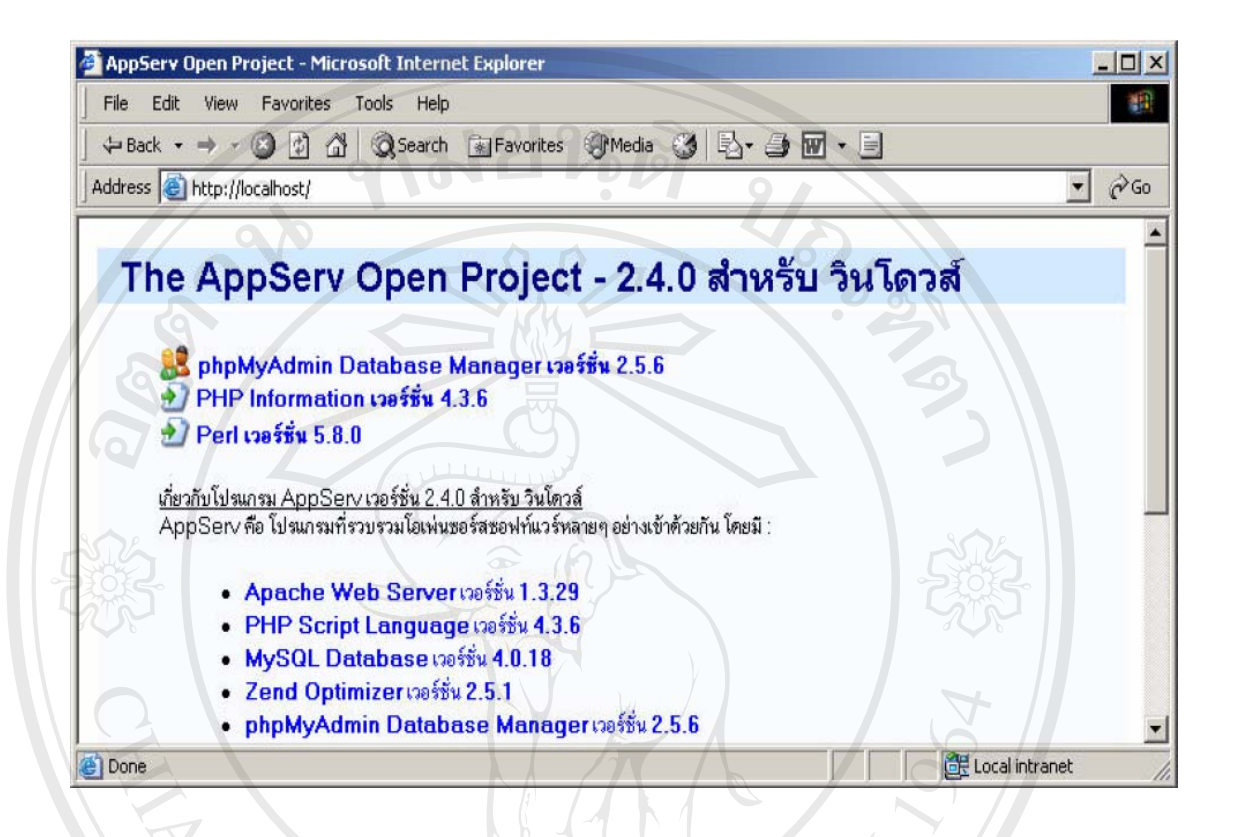

#### ขั้นตอนการเริ่มต้นใช้งาน **ั้ ิ่**

1) รัน Apache เว็บเซิรฟเวอรโดยไปที่

Start -> Program -> AppServ -> Apache Control Server -> Start

2) รัน MySQL ดาต้าเบสเซิร์ฟเวอร์ โดยไปที่

Start -> Program -> AppServ -> WinMySQLAdmin

- 3) เปดโปรแกรมเว็บเบราเซอรเขาไปที่ http://YOUR\_SERVER\_NAME เชน http://localhost เว็บเพจต่างๆ จะเก็บไว้ที่ไดเร็กทอรี่ C:\AppServ\www\ *Start -> Program -> AppServ -> WinMySQLAdmin*<br>3) เปิดโปรแกรมเว็บเบราเซอร์เข้าไปที่ http://YOUR\_SERVER\_NAME เช่น http://localhost<br>เว็บเพจต่างๆ จะเก็บไว้ที่ไดเร็คทอรี่ C:\AppServ\www\
- 4) หากตองการใชโปรแกรม phpMyAdmin ตองแกไขคอนฟก phpMyAdmin โดยใช **Copyright by Chiang Mai University Copyright by Chiang Mai University** โปรแกรมเท็กซ์อิดิเตอร์แก้ไขไฟล์ C:\Appserv\www\phpMyAdmin\config.inc.php

#### **การหยุดการใชงาน PHP แอพพลิเคช นเซิรฟเวอร ั่**

หากต้องการหยุดการทำงานของโปรแกรม Apache เว็บเซิร์ฟเวอร์ และ MySQL ดาต้าเบส เซิรฟเวอรขณะใดขณะหนึ่ง สามารถไปสั่งใหหยุดทํางานไดโดยวิธีการดังตอไปนี้

#### ขั้นตอนการหยุดการใช้งาน ั้

- 1) หยุดการทํางาน Apache เว็บเซิรฟเวอรโดยไปที่
	- Start -> Program -> AppServ -> Apache Control Server -> Stop
- 2) หยุดการทำงาน MySQL ดาต้าเบสเซิร์ฟเวอร์ โดย

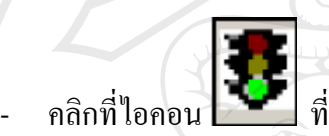

ี่ ที่ขอบจอด้านล่างขวา (System Tray) แล้วเลือก Stop the

Service

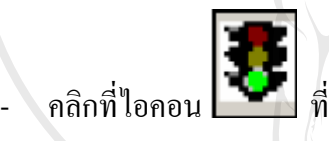

ี่ ที่ขอบจอด้านล่างขวา (System Tray) แล้วเลือก ShutDown

this Tool

การลบโปรแกรม Appserv

หากต้องการลบโปรแกรม Appserv ออกจากเครื่องคอมพิวเตอร์ที่ติดตั้ง สามารถทำได้โดย ื่ ้วิธีการดังต่อไปนี้ (แนะนำให้ทำตามลำดับ)

ข ั้นตอนการลบโปรแกรม Appserv

1) หยุดการทํางาน Apache เว็บเซิรฟเวอรโดยไปที่

Start -> Program -> AppServ -> Apache Control Server -> Stop ้<br>
→ พยุตการทำงาน Apache เว็บเซิร์ฟเวอร์ โดยไปที่<br>
Start -> Program -> AppServ -> Apache Control Server -> Stop

2) หยุดการทํางาน MySQL ดาตาเบสเซิรฟเวอรโดย **Copyright by Chiang Mai University Copyright by Chiang Mai University**

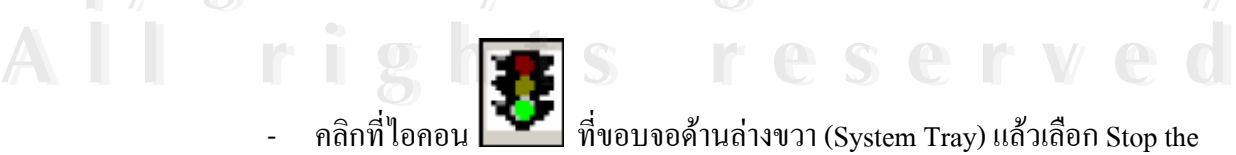

ี่ ที่ขอบจอด้านล่างขวา (System Tray) แล้วเลือก Stop the

Service

- คลิกที่ไอคอน <u>พีรี |</u> ที่ ี่ ที่ขอบจอด้านล่างขวา (System Tray) แล้วเลือก ShutDown

this Tool

3) ลบโปรแกรมโดยไปที่ Start -> Settings -> Control Panal -> Add/Remove Programs - คลิกเลือก "Appserv vx.x.x" แลวคลิกปุม Change/Remove

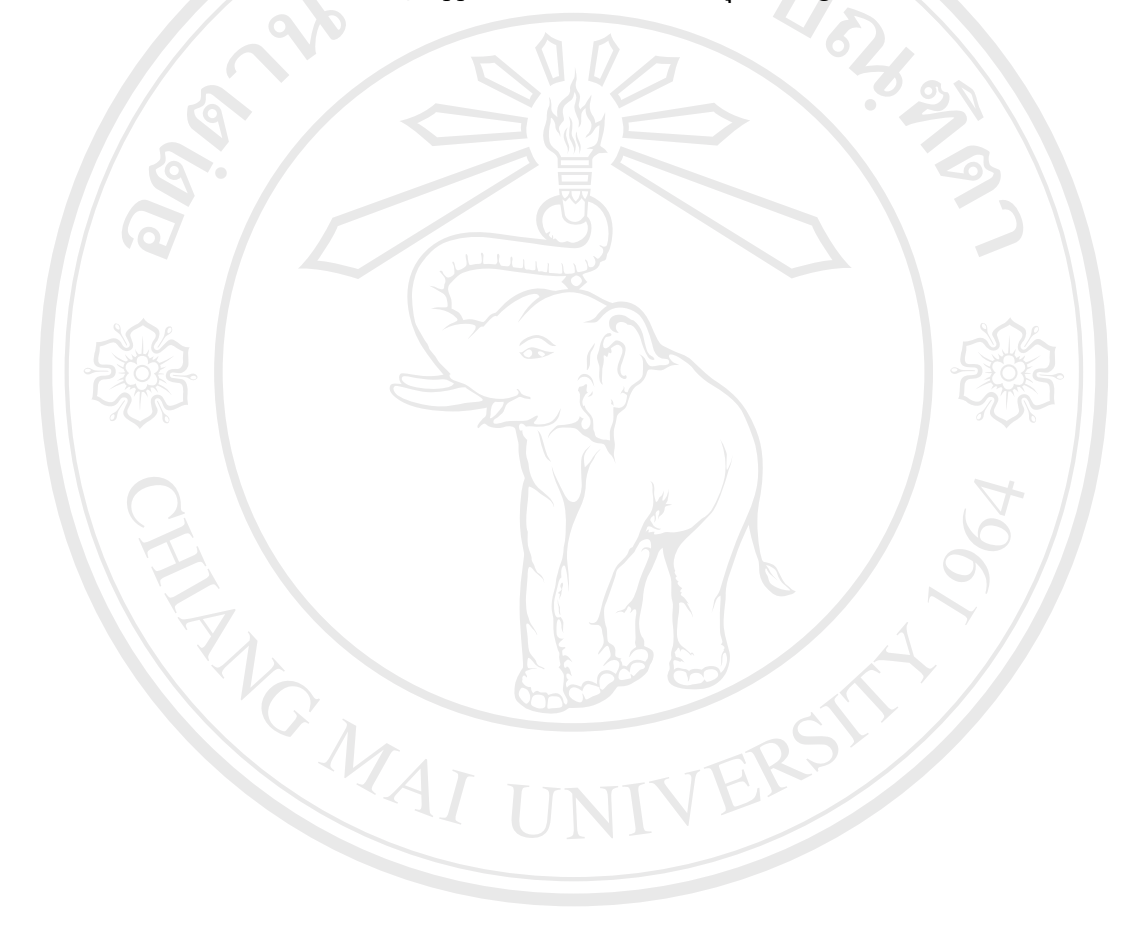

#### **ภาคผนวก ข**

#### คู่มือการใช้งาน

ในการใชงานระบบพาณิชยอีเล็กทรอนิกสของรานไพศาลอีเล็คโทรนิคประกอบดวย ผู้ใช้งานสองกลุ่ม คือ ลูกค้า และผู้ดูแลระบบ ซึ่งแต่ละกลุ่มจะสามารถเข้าระบบค้วยวิธีเดียวกันแต่ ึ่ จะแตกต่างกันในเมนูการใช้งาน ผู้ศึกษาจึงจัดทำคู่มือการใช้งานออกเป็นสองส่วน ทั้งนี้ก่อนจะ ั้ ี้ ศึกษาคู่มือการใช้งานระบบ ผู้อ่านควรมีความเข้าใจเกี่ยวกับโครงสร้างในการออกแบบ ที่ได้อธิบาย ไว้แล้วในบทที่ 3 นอกจากนี้ควรทำความรู้จักกับระบบในเบื้องต้น เกี่ยวกับรายละเอียดของผู้ใช้งาน ี้ ี่ และสถานะการสั่งซื้อ จะทำให้ผู้อ่านเข้าใจได้ดียิ่งขึ้นเมื่อผู้ศึกษากล่าวอ้างอิงในคู่มือประกอบการใช้ ั่ ึ้ ื่

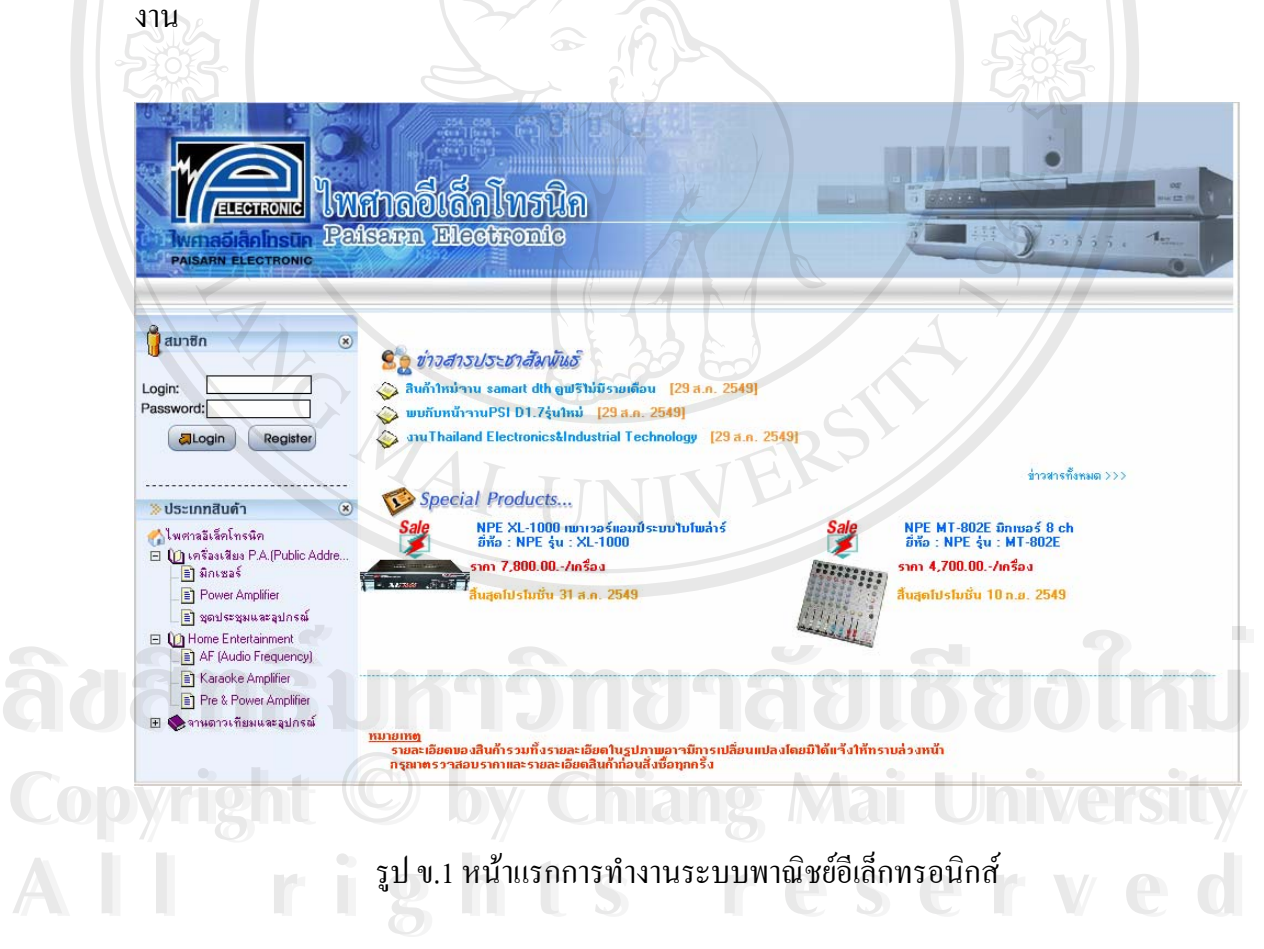

ผูใชงานระบบ แบงออกเปนกลุมได 3 กลุม ดังตอไปนี้

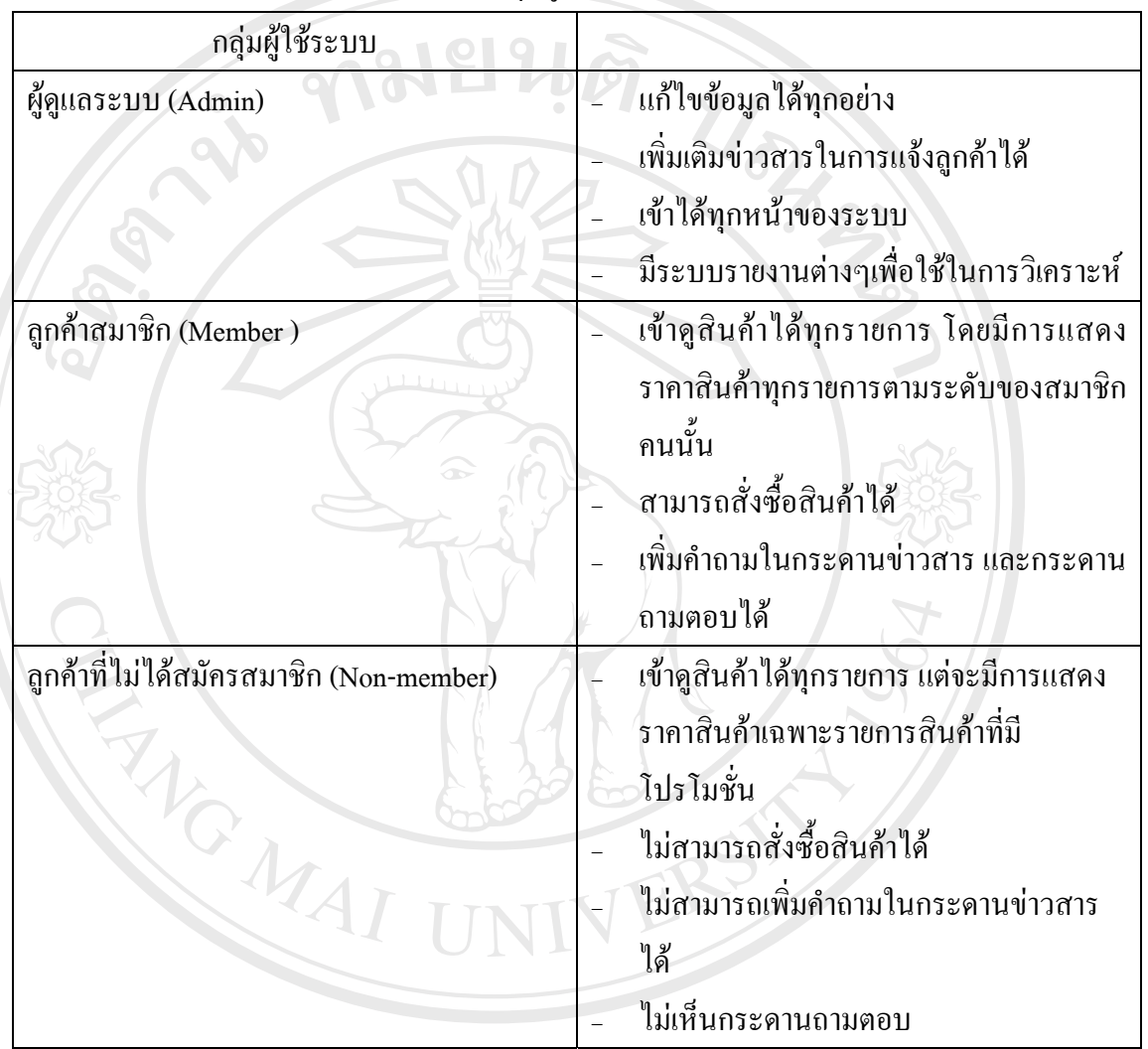

ตาราง ข.1 แบ่งกลุ่มผู้ใช้ระบบ และการทำงาน

# **ข.1 คูมือการใชงานท ั่วไป ve and and provident provident in the composition of the composition of the composition of the composition of the composition of the composition of the composition of the composition of the composition of the composition**

## **ข1.1 การสมัครสมาชิกเพ ื่อการใชระบบ**

ลูกคาตองทําการกรอกประวตัิสวนตัวตางๆเขาสูระบบ ดังในภาพ ข.2 หลังจากนั้น รอให **Copyright by Chiang Mai University Copyright by Chiang Mai University** ผู้ดูแลระบบแก้ไขสถานะของลูกค้ารายนั้น เพื่อให้ได้รับราคาที่เหมาะสมกับลูกค้า นที่เทพองที่ทางการกระวัตถุงนทาง <sub>โ</sub>ดเถูระบบ พง เนภาพ ง.2 หลัง ที่เน่น รองการ<br>ผู้ดูแลระบบแก้ไขสถานะของลูกค้ารายนั้น เพื่อให้ได้รับราคาที่เหมาะสมกับลูกค้า

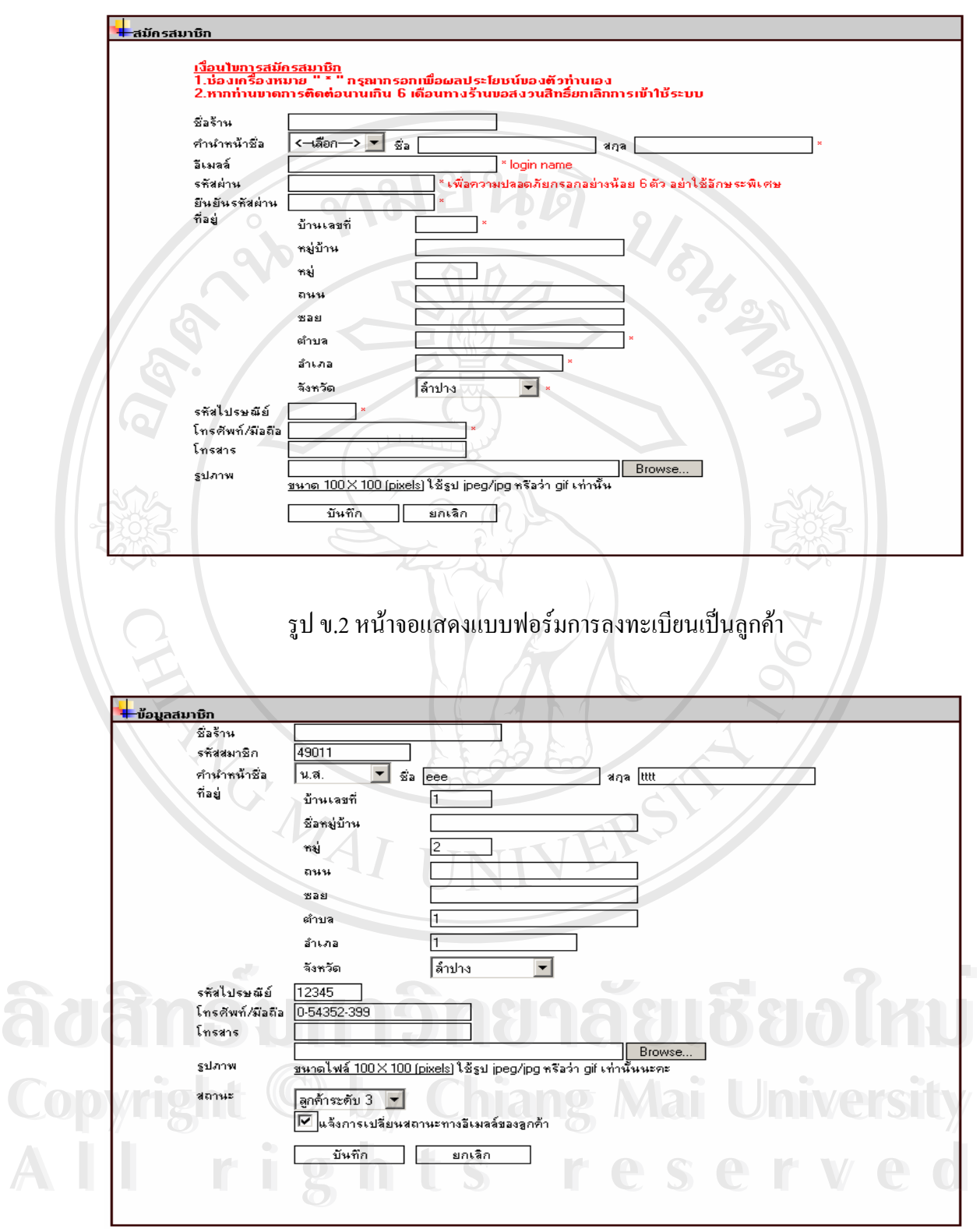

รูป ข.3 หน้าจอแสดงการแก้ไขสถานะของลูกค้าโดยผู้ดูแลระบบ

หน้าจอนี้สำหรับผู้ดูแลระบบกำหนดสิทธิการใช้งานของลูกค้าสมาชิก และลูกค้าที่ มีการสมัครสมาชิกใหม่ โดยราคาขายสินค้าให้กับลูกค้าจะมี 3 ราคา

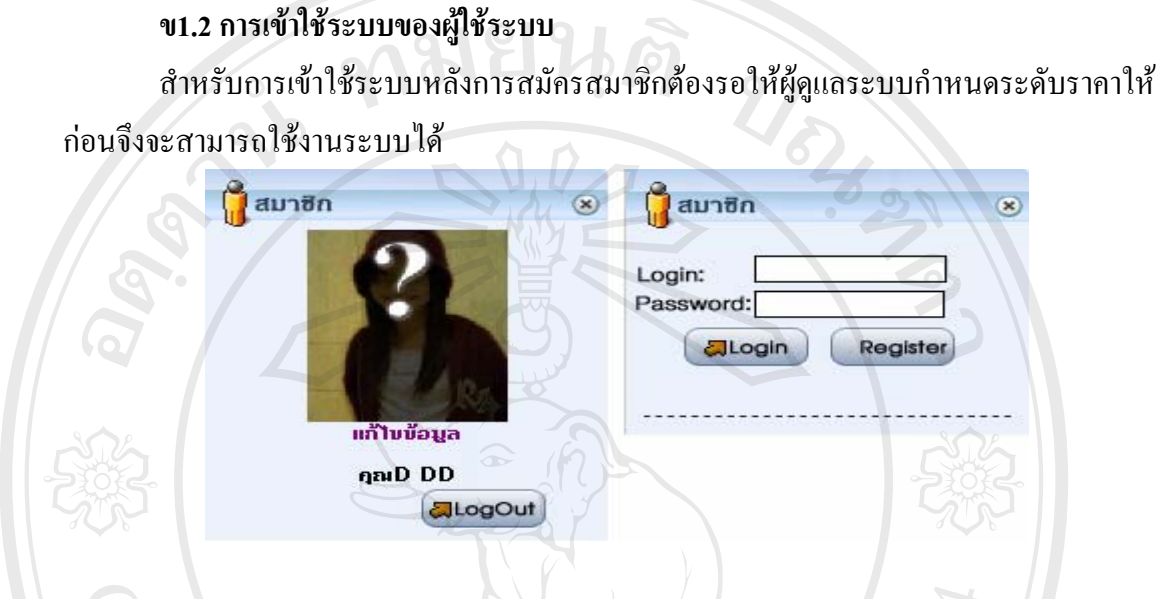

รูป ข.4 แสดงหน้าจอการเข้าระบบ และออกระบบของผู้ใช้ระบบ

หลักจากเข้าระบบแล้วจะมีเมนูสำหรับให้ผู้ใช้ระบบเลือกใช้ ทั้งดูสินค้า สั่งซื้อ แก้ไขข้อมูล ั้ ั่ ตางๆ โดยจะแสดงตามสิทธิในการใชงานของผูใชระบบ ดังในรูป ค.5 และค.6

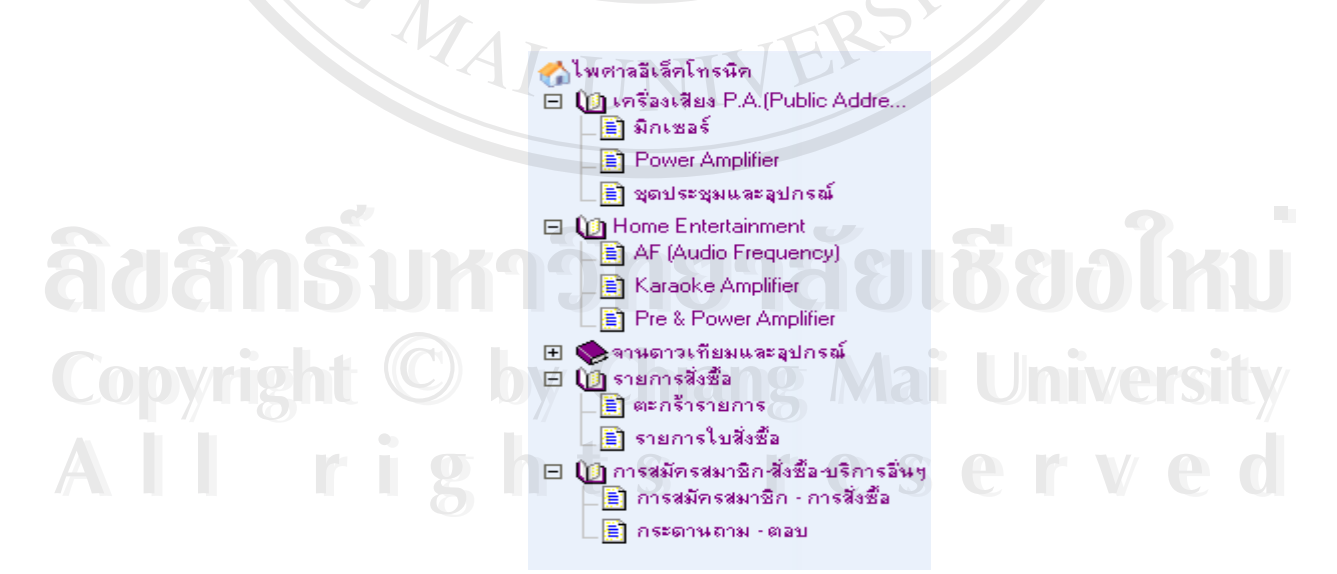

รูป ข.5 แสดงตัวอย่างกลุ่มสินค้า กลุ่มย่อยสินค้า และเมนูต่างๆตามสิทธิของลูกค้า

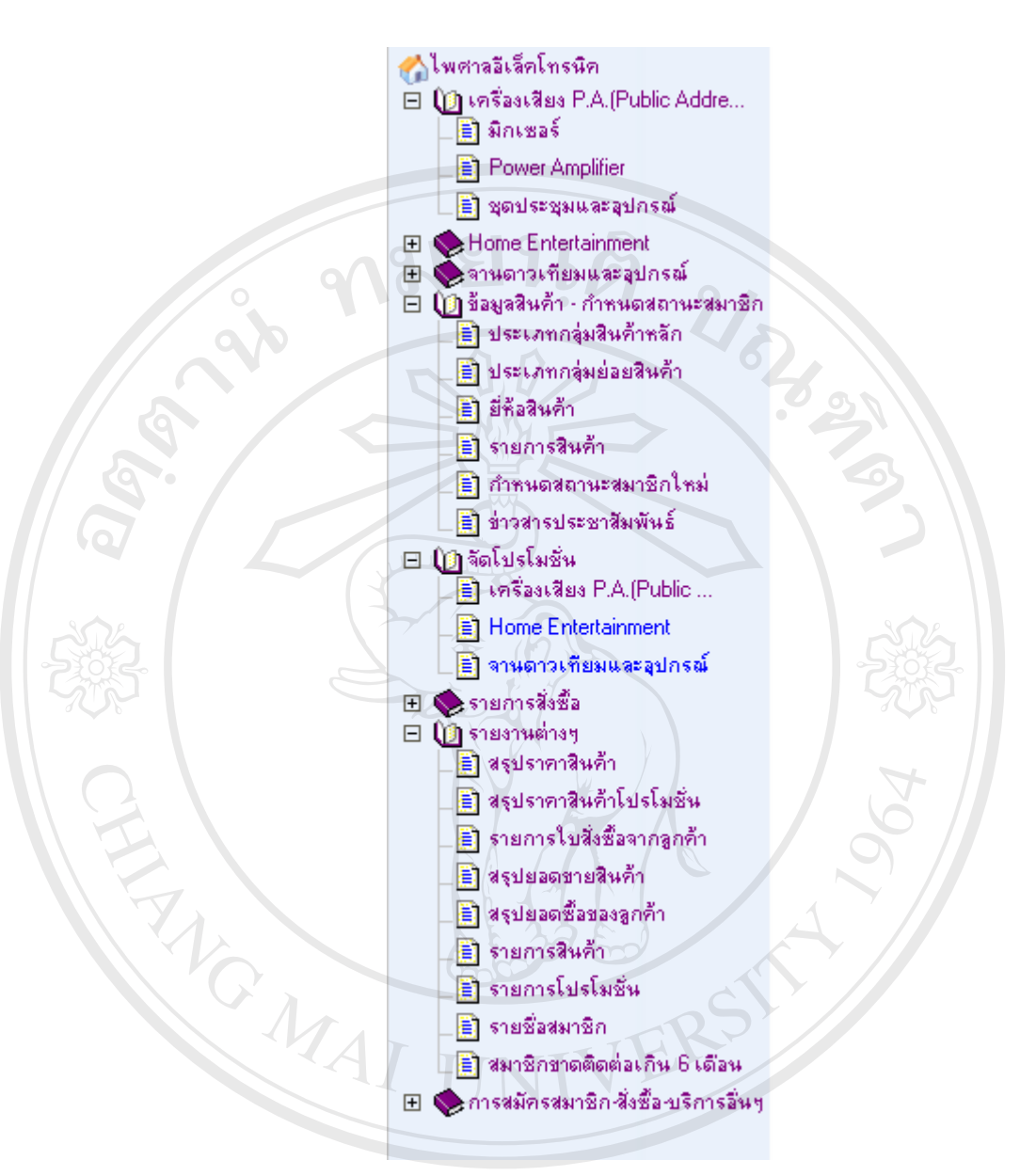

รูป ข.6 แสดงตัวอย่างกลุ่มสินค้า กลุ่มย่อยสินค้า และเมนูต่างๆตามสิทธิของผู้ดูแลระบบ **ÅÔ¢ÊÔ·¸ÔìÁËÒÇÔ·ÂÒÅÑÂàªÕ§ãËÁè ÅÔ¢ÊÔ·¸ÔìÁËÒÇÔ·ÂÒÅÑÂàªÕ§ãËÁè**

เมนูการทำงานจะปรากฏทุกๆหน้าจอของเว็บ บนเมนูด้านซ้ายของผู้ใช้ระบบ ผู้ใช้สามารถ คลิกที่หมวดสินค้า ที่มีเครื่องหมายบวกเพื่อให้แสดงเมนูย่อย เพื่อเลือกสินค้าหรือใช้งานได้<br>All <sup>ล</sup>ี่ เพื่อใช้งานได้<br>All <sup>2</sup> ี่ ื่ ื่ ดี<br>อาการ คลิกที่หบาดสิบค้า ที่บีเครื่องหบายบาดเพื่อให้แสดงบบย่อย เพื่อเลือกสิบค้าหรือใช้งาบได้<br>คลิกที่หบาดสิบค้า ที่บีเครื่องหบายบาดเพื่อให้แสดงบบย่อย เพื่อเลือกสิบค้าหรือใช้งาบได้

63

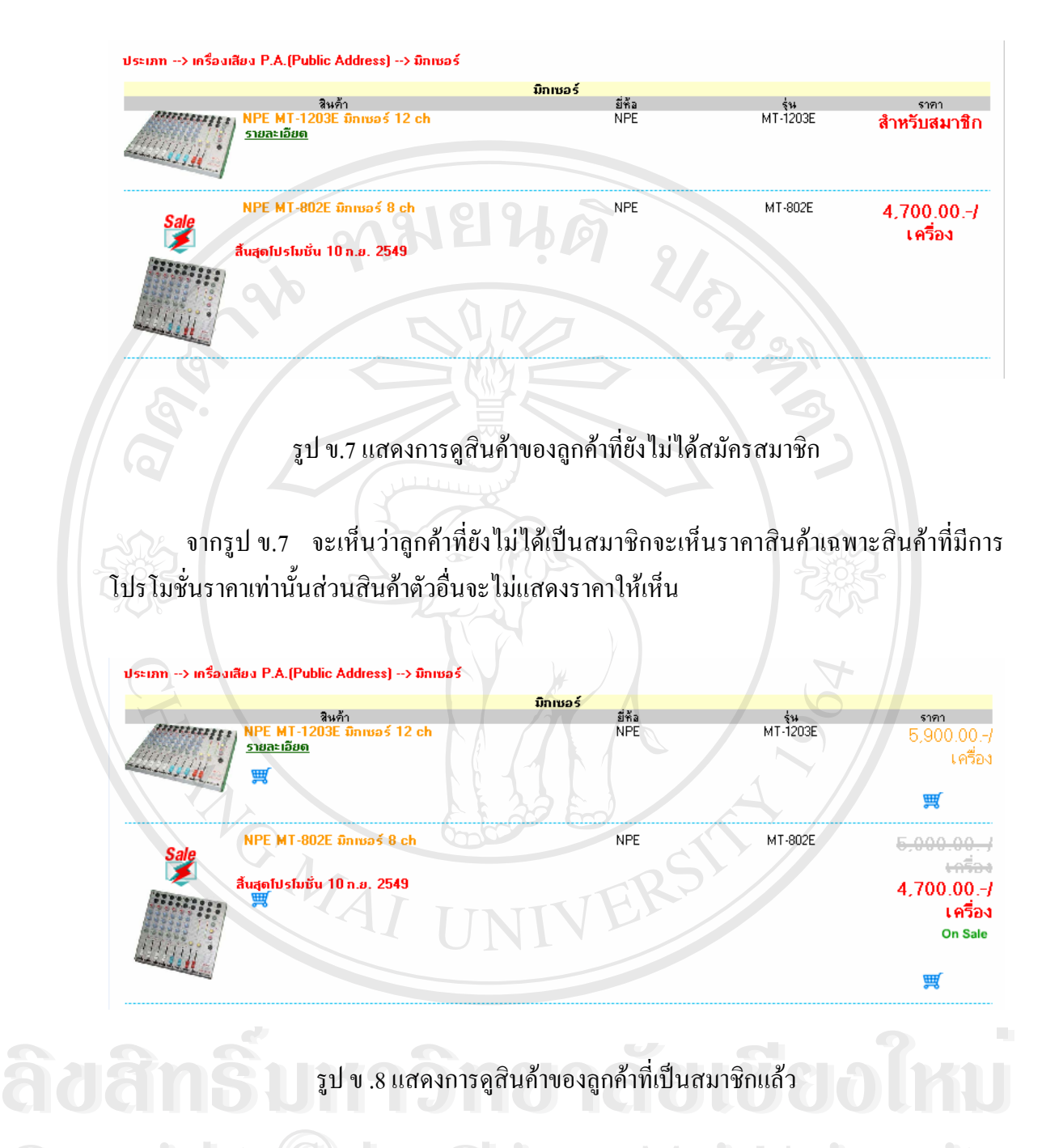

จากรูป ข.8 จะเห็นว่าลูกค้าที่เป็นสมาชิกจะเห็นราคาสินค้าสินค้าที่มีการโปรโมชั่นราคา ี่ และสินคาตัวอื่นโดยจะแสดงราคาตามสิทธิที่ผูดูแลระบบกําหนดให **All rights reserved All rights reservedCOPY อากรูป ข.8 จะเห็นว่าลูกค้าที่เป็นสมาชิกจะเห็นราคาสินค้าสินค้าที่มีการโปรโมชั่นราคา** 

#### **ข.2 คูมือการใชงานของผูดูแลระบบ**

การเข้าใช้ระบบของผู้ดูแลระบบ ทำกับลูกค้าในการเข้าระบบจะแตกต่างกันที่ เมนูจะมี แสดงให้เห็นมากกว่า เช่น เมนูข้อมูลสินค้า-กำหนดสถานะสมาชิก เมนูจัดโปรโมชั่น และเมนู รายงานตางๆ

> ≡ิ ประเภทกลุ่มสินค้าหลัก ≅ิโ ประเภทกลุ่มย่อยสินค้า ≡ิ์! ยี่ชื่อสินค้า รายการสินค้า ≡ิ กำหนดสถานะสมาชิกใหม่

> > ≡ิ ข่าวสารประชาสัมพันธ์

รูป ข.9 แสดงเมนูข้อมูลสินค้า - กำหนดสถานะสมาชิก

#### **ข 2.1 เมนูขอมูลสินคา - กําหนดสถานะสมาชิก**

- ประกอบด้วยเมนูย่อย ดังนี้
- ประเภทกลุ่มสินค้าหลัก เป็นเมนูที่ใช้เพิ่ม แก้ไข และลบ กลุ่มสินค้าหลักในระบบ
- ประเภทกลุ่มย่อยสินค้า เป็นเมนูที่ใช้เพิ่ม แก้ไข และลบ กลุ่มสินค้าย่อย เพื่อแบ่ง ิ่ ประเภทสินค้าให้ละเอียดมากขึ้นจากกลุ่มสินค้าหลัก ึ้
- ยี่หอสินคา เปนเมนูที่ใชเพิ่ม แกไขและลบ ยี่หอสินคา
- รายการสินค้า เป็นเมนูใช้ในการปรับปรุงข้อมูล ใช้เพิ่ม แก้ไข และลบ สินค้า
- กำหนดสถานะสมาชิกใหม่ เป็นเมนูที่ใช้เพื่อปรับปรุงสถานะลูกค้าที่มีการสมัคร  $\mathcal{L}^{\text{max}}_{\text{max}}$ สมาชิกใหม
- ข่าวสารประชาสัมพันธ์ เป็นเมนูที่ใช้เพิ่ม แก้ไข และลบ ข่าวสารของร้านที่ ี่ ตองการแจง **ÅÔ¢ÊÔ·¸ÔìÁËÒÇÔ·ÂÒÅÑÂàªÕ§ãËÁè** ใหลูกคา **ÅÔ¢ÊÔ·¸ÔìÁËÒÇÔ·ÂÒÅÑÂàªÕ§ãËÁè**

**Copyright by Chiang Mai University Copyright by Chiang Mai University All rights reserved All rights reserved**

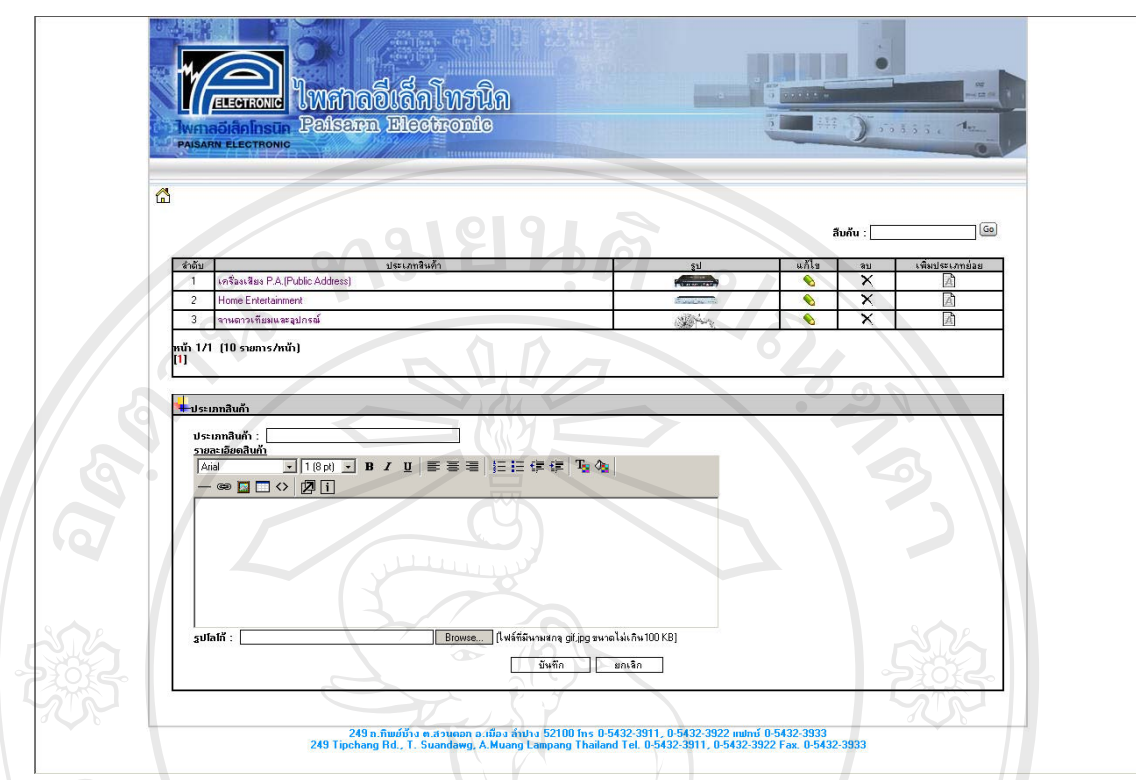

# รูป ข.10 แสดงการเพิ่ม ลบ และแกไขขอมูลกลุมสินคาหลัก

จากรูป ข.10 การเข้าเมนูประเภทกลุ่มสินค้าหลัก โดยในเมนูนี้จะใช้ในการเพิ่ม แก้ไข และ ลบข้อมูลกลุ่มสินค้าที่มีอยู่ในร้าน เพื่อเป็นการจัดสินค้าให้เป็นหมวดหมู่ จะทำให้ลูกค้าสามารถหา ี่ สินคาไดงายขึ้น

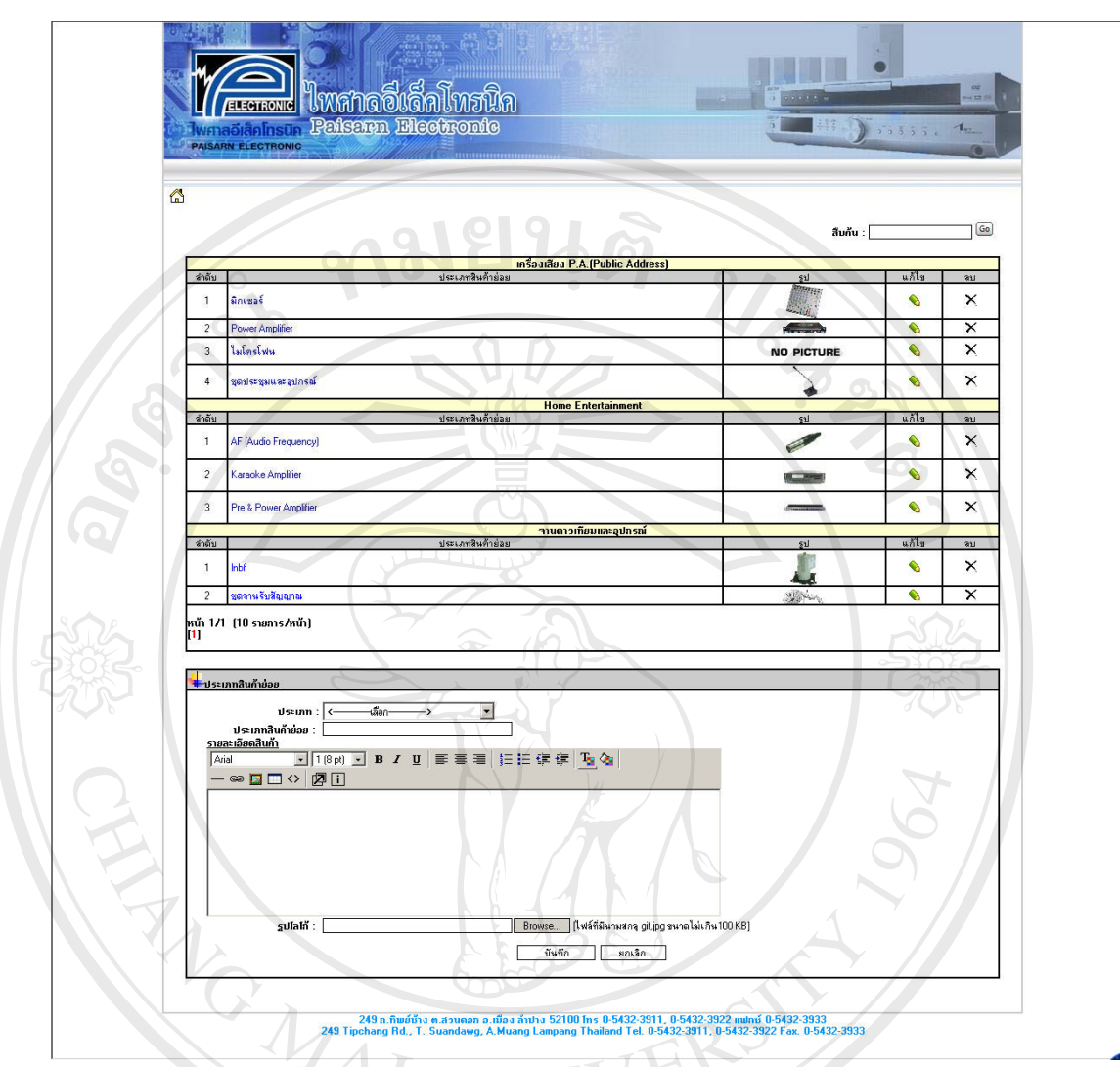

รูป ข.11 แสดงการเพิ่ม ลบ และแก้ไขข้อมูล กลุ่มย่อยสินค้า

จากรูป ข.11 แสดงการเข้าเมนูประเภทกลุ่มย่อยสินค้า โดยในเมนูนี้จะใช้ในการเพิ่ม แก้ไข และลบข้อมูลกลุ่มย่อยสินค้าที่มีอยู่ในร้าน โดยมีการผูกไว้กับกลุ่มสินค้าหลัก เพื่อแบ่งสินค้าให้มี ี่ ื่  $\mathsf{C}\mathsf{o}_{\mathsf{P}}$  <sup>ความละเอียดมากขึ้น ทำให้ลูกค้าสะดวกมากขึ้น **mg Mai University**</sup> ้<br>โคือ โด๊ะลบข้อมูลกลุ่มย่อยสินค้าที่มีอยู่ในร้าน โดยมีการผูกไว้กับกลุ่มสินค้าหลัก เพื่อแบ่งสินค้าให้มี<br>สำหรับ สำหรับ สำหรับ สำหรับ ซ้ **All rights reserved All rights reserved**

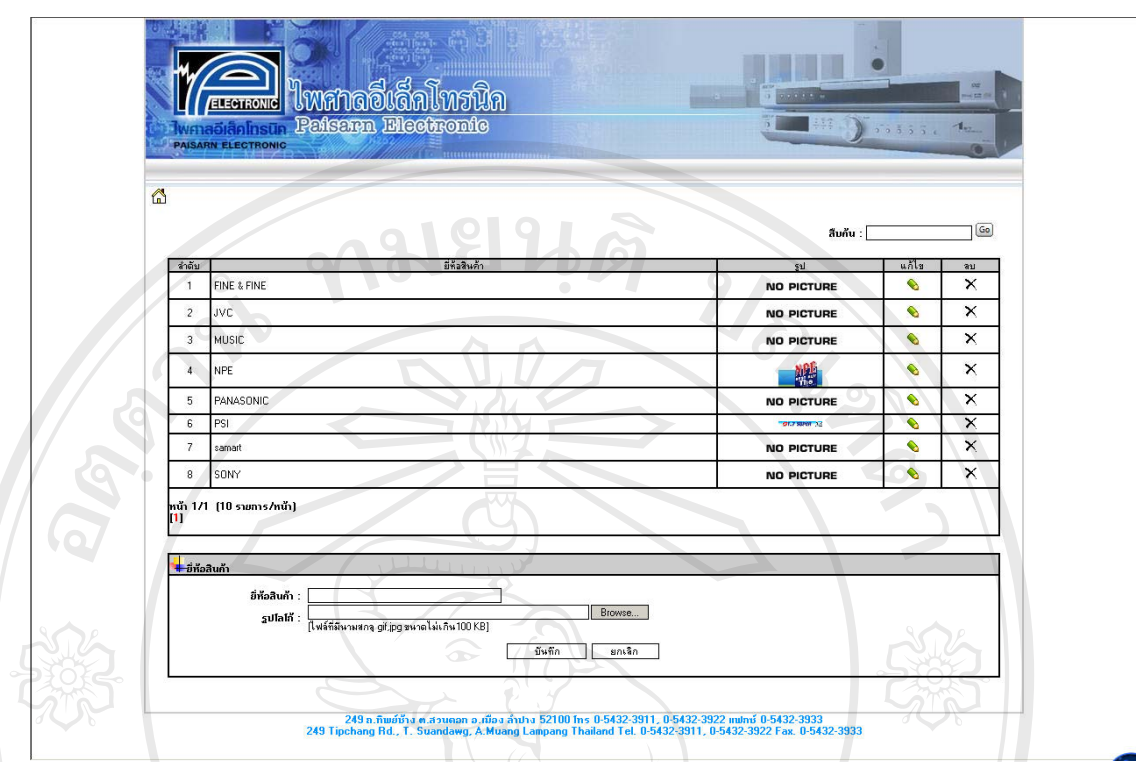

รูป ข.12 แสดงการเพิ่ม ลบ และแก้<sup>ๆ</sup>ขข้อมูล ยี่ห้อสินค้า

จากรูป ข.12 แสดงการเข้าเมนูยี่ห้อสินค้า โดยในเมนูนิ์จะใช้ในการเพิ่ม แก้ไข และลบ ี่ ข้อมูลยี่ห้อสินค้า เพื่อสำหรับนำไปใช้ในการออกรายงานที่ต้องการแยกรายละเอียดตามยี่ห้อหรือ ี่ ื่ ี่ ลูกคาที่คนหาสินคาโดยใชยี่หอเปนตัวคนหา

**ÅÔ¢ÊÔ·¸ÔìÁËÒÇÔ·ÂÒÅÑÂàªÕ§ãËÁè ÅÔ¢ÊÔ·¸ÔìÁËÒÇÔ·ÂÒÅÑÂàªÕ§ãËÁè Copyright by Chiang Mai University Copyright by Chiang Mai University All rights reserved All rights reserved**

68

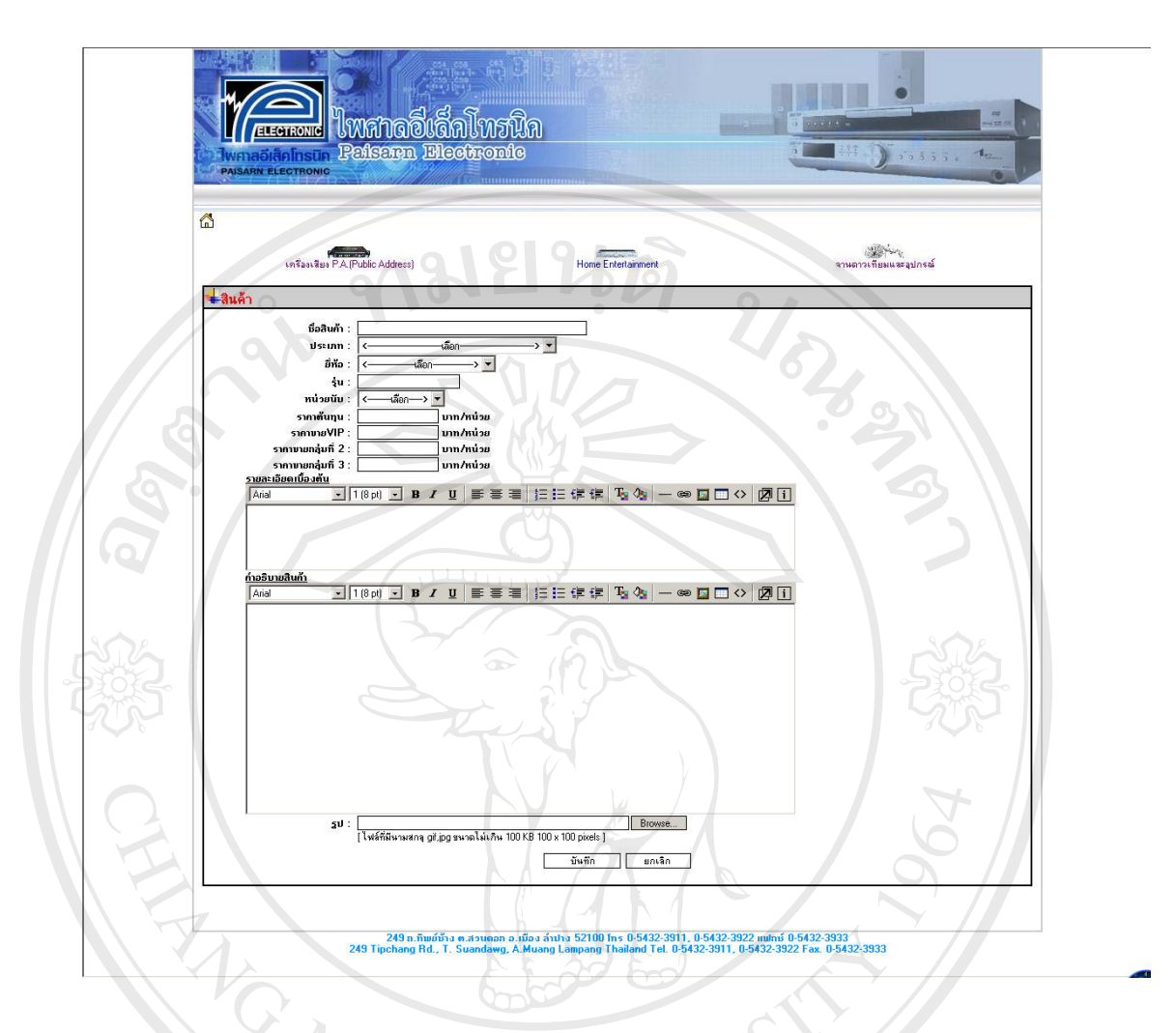

รูป ข.13 แสดงการเพิ่ม ลบ และแก้ไขข้อมูล รายการสินค้า

จากรูป ข.13 เป็นส่วนที่ใช้เพิ่ม ลบ และแก้ไข ข้อมูลรายการสินค้าสินค้า โดยสามารถเพิ่ ิ่ ่ จากรูป ข.13 เป็นส่วนที่ใช้เพิ่ม ลบ และแก้ไข ข้อมูลรายการสินค้าสินค้า โดยสามารถเพิ่ม<br>ข้อมูลเพิ่มเติมสินค้า และแก้ไขสินค้าได้ ในหน้าจอนี้ผู้ดูแลจะสามารถกำหนดราคาขายสินค้าได้ มี ิ่ ี้ การแยกราคาขายสินค้าได้เป็น 3 ราคา โดยราคาสินค้าจะยีการแยกตามกลุ่มของลูกค้า และผู้ดูแล<br>การแยกราคาขายสินค้าได้เป็น 3 ราคา โดยราคาสินค้าจะมีการแยกตามกลุ่มของลูกค้า และผู้ดูแล<br>ระบบสามารถให้ข้อมูลรายละเอียดสินค้า สำหรับให้ลูกค ิ่ ระบบสามารถให้ข้อมูลรายละเอียดสินค้า สำหรับให้ลูกค้าเพิ่มเติมใค้

**Copyright**  $\bigcirc$  **by Chiang Mai University All rights reserved All rights reserved**

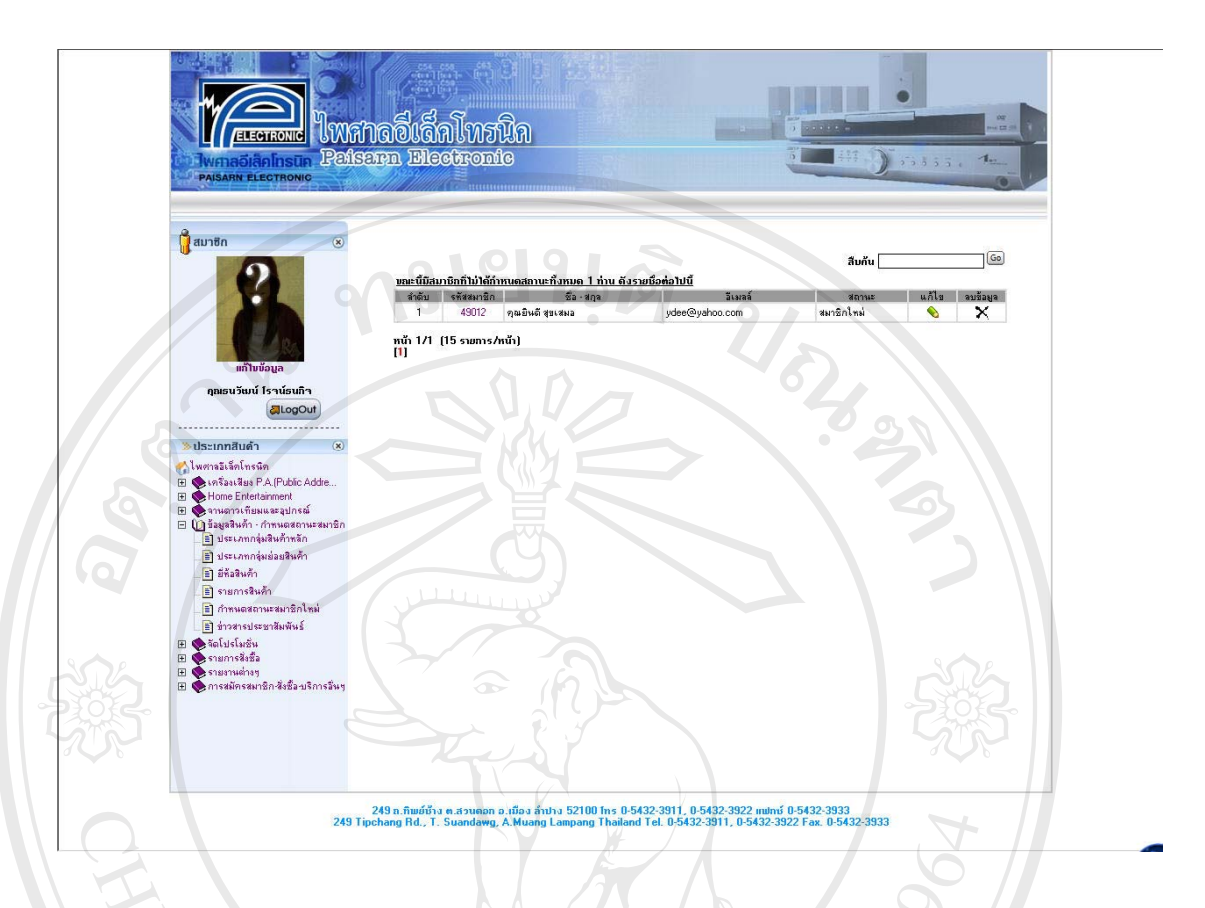

# รูป ข.14 แสดงการให้สิทธิการใช้งานลูกค้าที่ทำการสมัครสมาชิกใหม่

ิจากรูป ข.14 แสดงให้ทราบว่ามีลูกค้าทำการสมัครสมาชิกเข้ามาใหม่ แต่ยังไม่ได้รับสิทธิ ในการใช้งานระบบ โดยสิทธิการใช้งานระบบจะกำหนดโดยผู้ดูแลระบบ เพื่อเป็นการแยกลูกค้า ตามกลุมราคาสินคาที่มีอยูทั้ง 3 กลุม

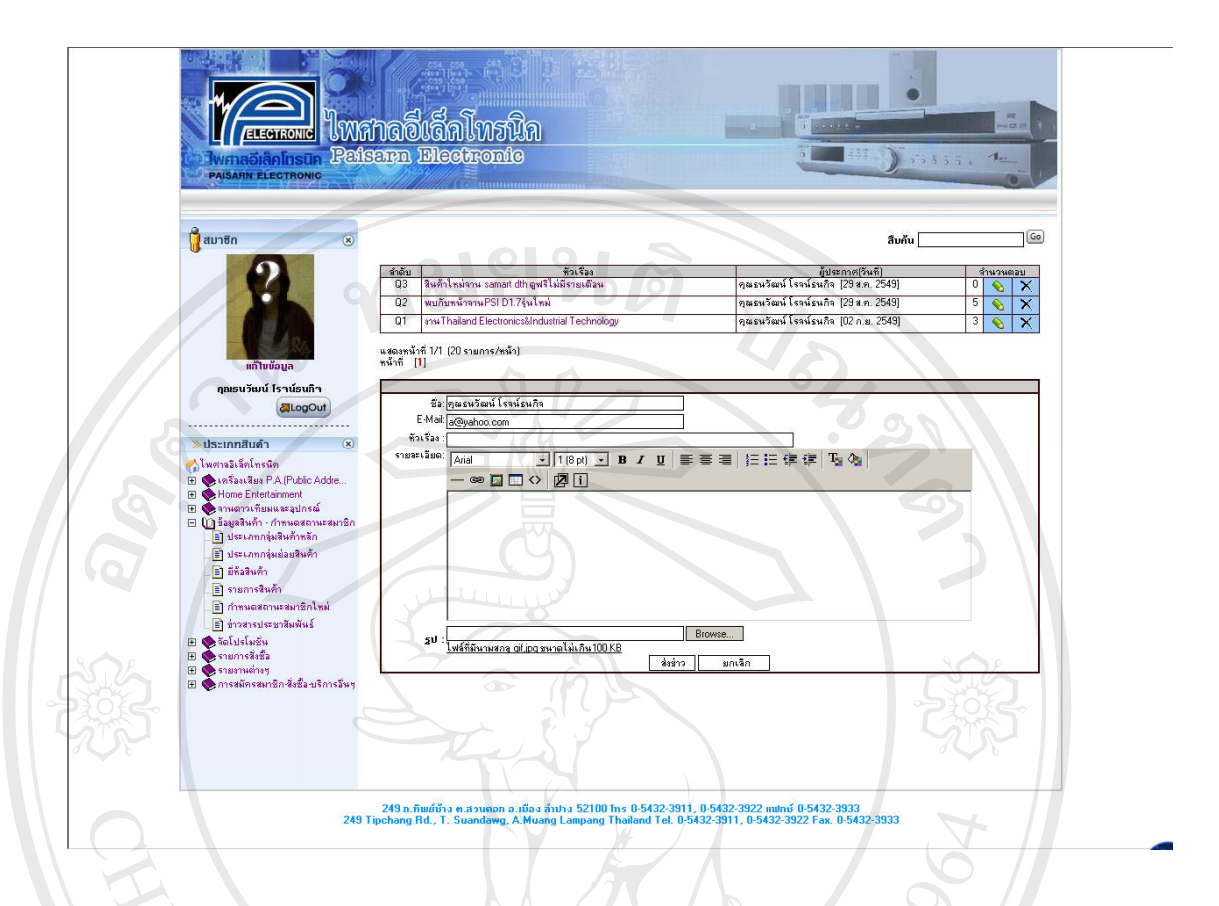

รูป ข.15 แสดงการเพิ่ม ลบ และแกไขขอมูลขาวสารประชาสัมพันธ

้จากรูป ข.15 แสดงเมนูการเพิ่ม ลบ และแก้ไข ข่าวสารประชาสัมพันธ์ที่ร้านต้องการแจ้งให้ ลูกค้าทราบว่า มีข่าวสารอะไรใหม่ เช่น การจัดประชุม งานแสดงสินค้า เป็นต้น

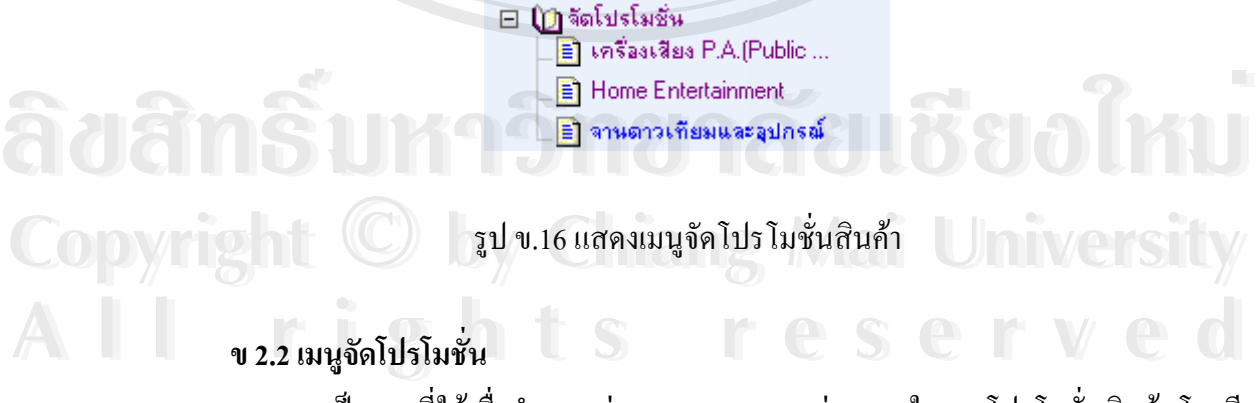

เป็นเมนูที่ใช้เพื่อกำหนดช่วงเวลา ราคา และช่วงเวลาในการโปรโมชั่นสินค้า โดยมี ื่ การแบ่งสินค้าออกเป็นกลุ่มสินค้าหลัก เพื่อให้ง่ายในการกำหนดโปรโมชั่นในสินค้าแต่ละ กลุม

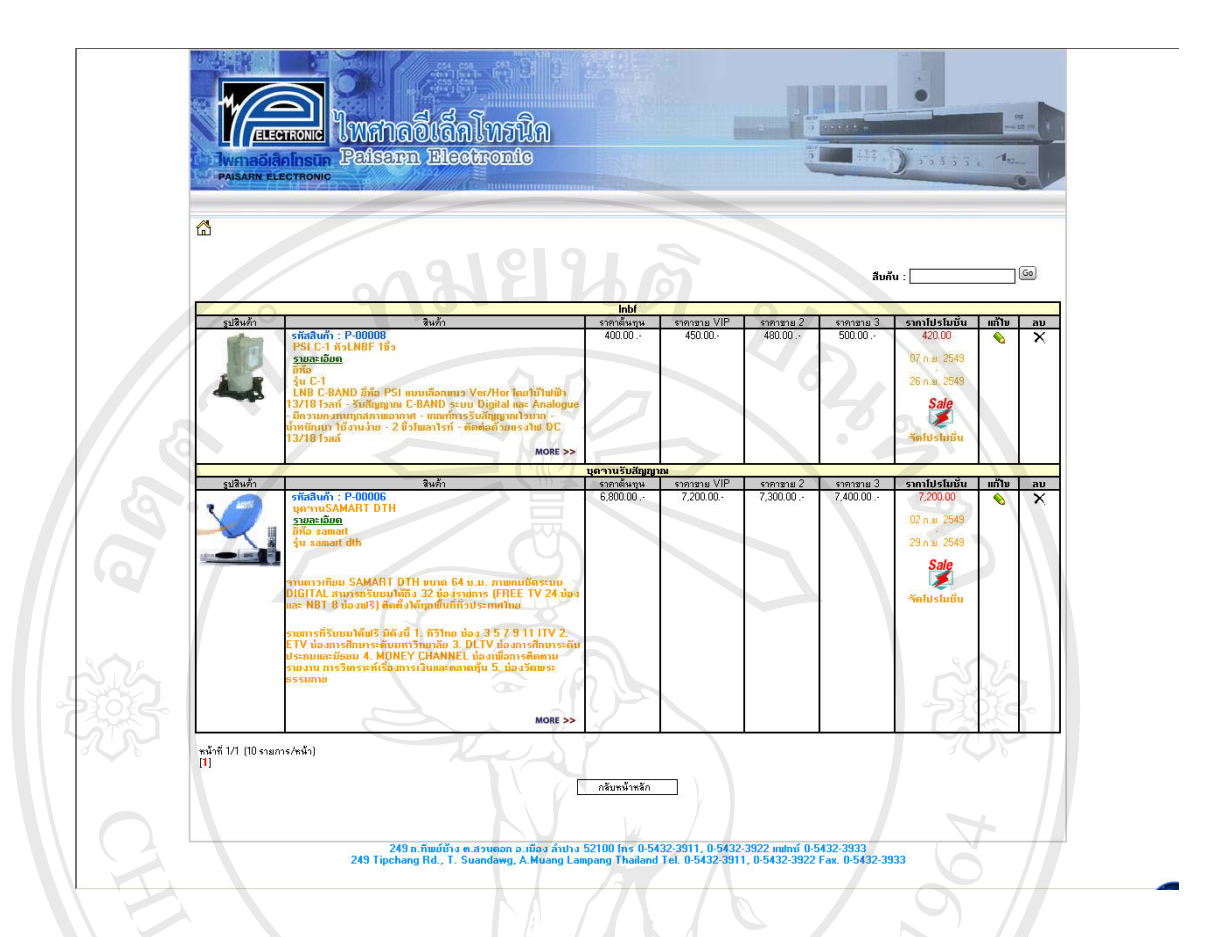

รูป ข.17 แสดงการเพิ่ม ลบ และแก้ไขข้อมูล โปรโมชั่นสินค้า

สินค้าที่มีการจัดโปรโมชั่นจะถูกนำไปแสดงในหน้าแรกของระบบ โดยการจัดโปรโมชั่ ֦֘<u>֘</u> ี่ สินค้าที่มีการจัดโปรโมชั่นจะถูกนำไปแสดงในหน้าแรกของระบบ โดยการจัดโปรโมชั่น<br>สินค้าสามารถกำหนดได้ล่วงหน้า โปรโมชั่นสินค้าที่มีการกำหนดไว้ล่วงหน้าจะไม่แสดงจนกว่าจะ ี่ ถึงช่วงเวลาที่กำหนด สินค้าที่มีการจัดโปรโมชั่นจะถูกจัดเรียงตามสินค้าที่โปรโมชั่นสิ้นสุดก่อน ี่ ֦֘<u>֖֚</u> ิ้ มายังสินค้าที่โปรโมชั่นหมดหลัง เพื่อเป็นการจูงใจให้ลูกค้าเลือกซื้อสินค้าที่มีการจัดโปรโมชั่น ์<br>;<br>;

**À Ò Ô Ô Ô Ô À DE LA DE LA DE LA DE LA DE LA DE LA DE LA DE LA DE LA DE LA DE LA DE LA DE LA DE LA DE LA DE LA Copyright by Chiang Mai University Copyright by Chiang Mai University All rights reserved All rights reserved**A lourien in ED : AD DEN MAN (NO ED EN 11 J V : U : N GI REDIT DOREH IN MILITION ED : AD DE

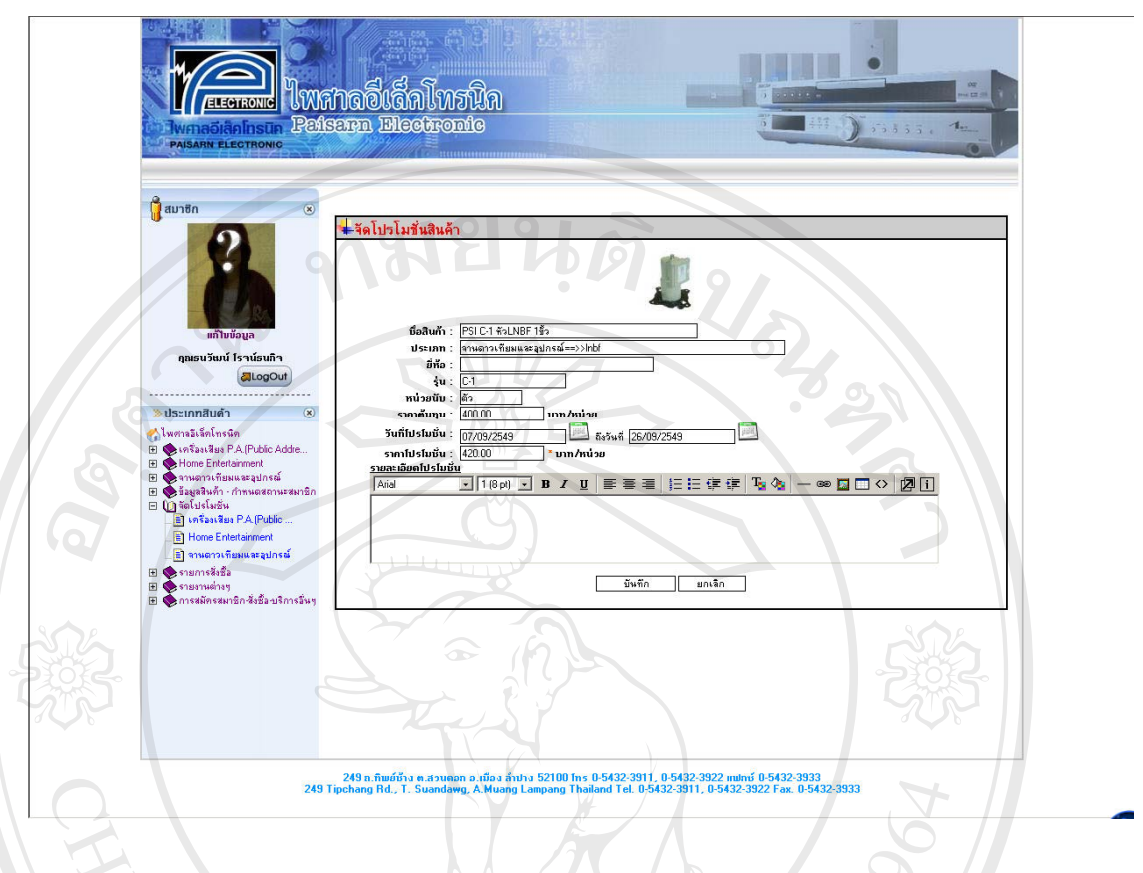

## รูป ข.18 แสดงการหน้าจอการป้อนข้อมูลโปรโมชั่นสินค้า

จากรูป ข.18 เป็นการเลือกสินค้าเพื่อจัดโปรโมชั่นให้กับลูกค้าโดยลูกค้าทุกรายจะใด้รับ ราคาสินค้าในราคาเดียวกันทั้งหมด โดยการกำหนดโปรโมชั่นสินค้านั้นต้องกำหนดราคา ที่ต้องการ ั้ ี่ โปรโมชั่น และกําหนดชวยวันเวลาที่ทําการจัดโปรโมชั่น โดยการกําหนดวันสามารถทําการกําหนด ไวไดลวงหนาเพ ื่อความสะดวกในการทํารายการ

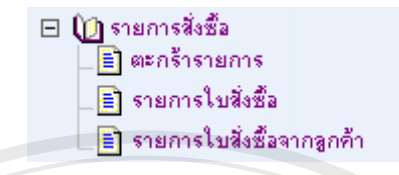

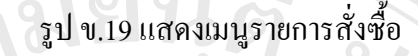

#### **ข 2.3 เมนูรายการส งซื้อ ั่**

ประกอบด้วยเมนูย่อย ดังนี้ ֺ<u>֚</u>֖֖֚֚

- ตะกราสินคา เปนดูรายการสินคาท ผูใชระบบผูน นมีการเลือกไวแตยังไมไดส งซ อสินคา ี่ ั้ ั่ ื้
- | รายการสั่งซื้อ เป็นเมนูที่ให้ลูกค้าตรวจสอบการสถานะสั่งซื้อ แจ้งโอนเงิน และการ ั่ ื้ ั่ ื้ จัดสงสินคาจากราน
- รายการใบสั่ งซ อจากลูกคา เปนเมนูที่ผูดูแลระบบใชในการตรวจสอบการสถานะสั่ งซ อแจงโอนเงิน และแจงการจัดสงสินคาจากรานใหลูกคาทราบ ์<br>;<br>; ื้

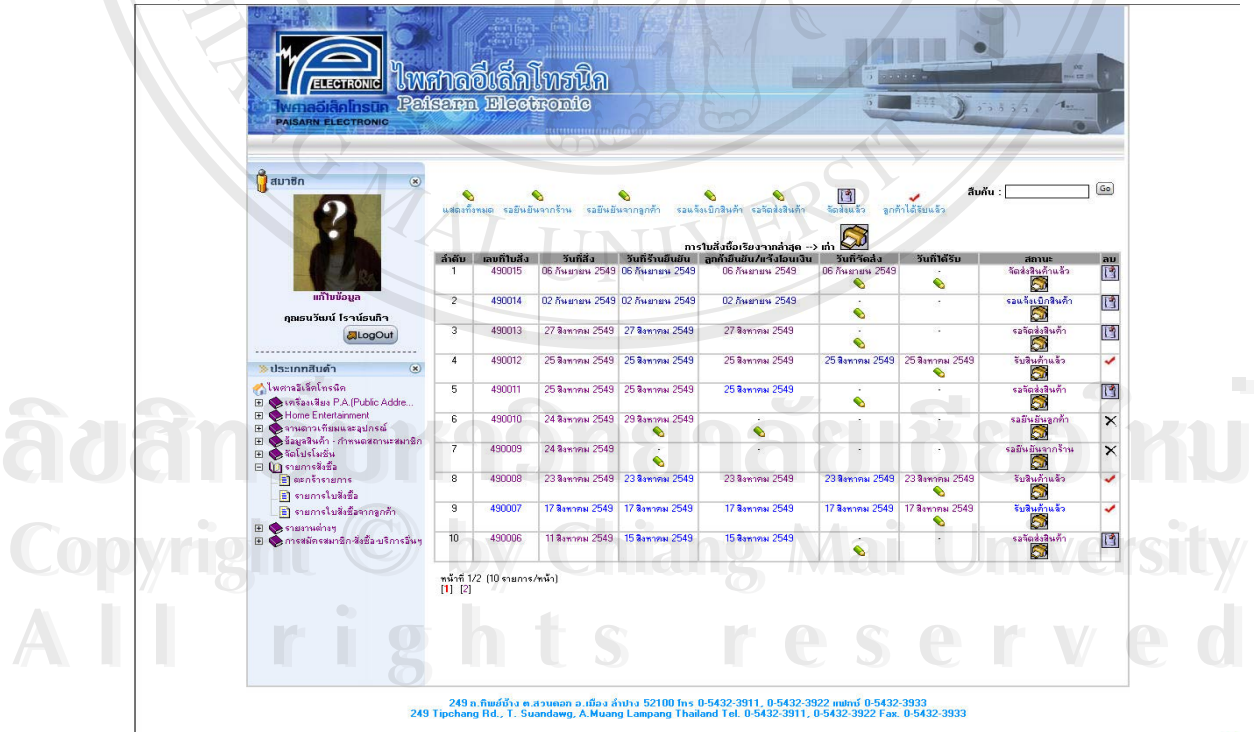

รูป ข.20 แสคงข้อมูลใบสั่งซื้อ และสถานะของใบสั่งซื้อ

74

จากรูป ข.20 แสดงข้อมูลใบสั่งซื้อสินค้าที่เกิดขึ้น โดยผู้ดูแลระบบสามารถเลือกดู สถานะ ื้ ี่ ึ้ ใบสั่งซื้อต่างได้ โดยมีการแยกสถานะใบสั่งซื้อของลูกค้าออกเป็น ขั้นตอนดังนี้ ์<br>;<br>; ื้ ั้

- รอยืนยัน หมายถึง ลูกค้าได้ทำการสั่งสินค้าแล้ว รอร้านยืนยันว่ามีสินค้าตามที่ต้องการ ั่ ี่ หรือไม
- รอยืนยันจากลูกค้า หมายถึง ร้านได้ยืนยันจำนวนสินค้าที่ลูกค้าสั่งแล้วรอการโอนเงิน ี่ ั่ จากลูกค้า หากไม่ครบตามต้องการลูกค้าจะเห็นจำนวนสินค้าที่ไม่ครบตามต้องการเป็น ตัวหนังสือสีแดง
- ่ รอการเบิกสินค้า หมายถึง ร้านใค้รับการโอนเงินจากลูกค้าแล้ว ทางร้านพิมพ์เอกสาร เพื่อเบิกสินค้า ื่
- รอจัดส่งสินค้า หมายถึง ร้านใด้ทำการเบิกสินค้าเรียบร้อยแล้วรอการจัดส่งสิ นค้า เพื่อ ื่ บันทึกเอกสารการจัดสง
- จัดส่งแล้ว หมายถึง ร้านจัดส่งสินค้าแล้ว โดยลูกค้าสามารถตรวจสอบเอกสารการ จัดสงได
- ลูกค้าได้รับแล้ว หมายถึง ลูกค้าได้รับสินค้าที่สั่งถูกต้องครบถ้วน

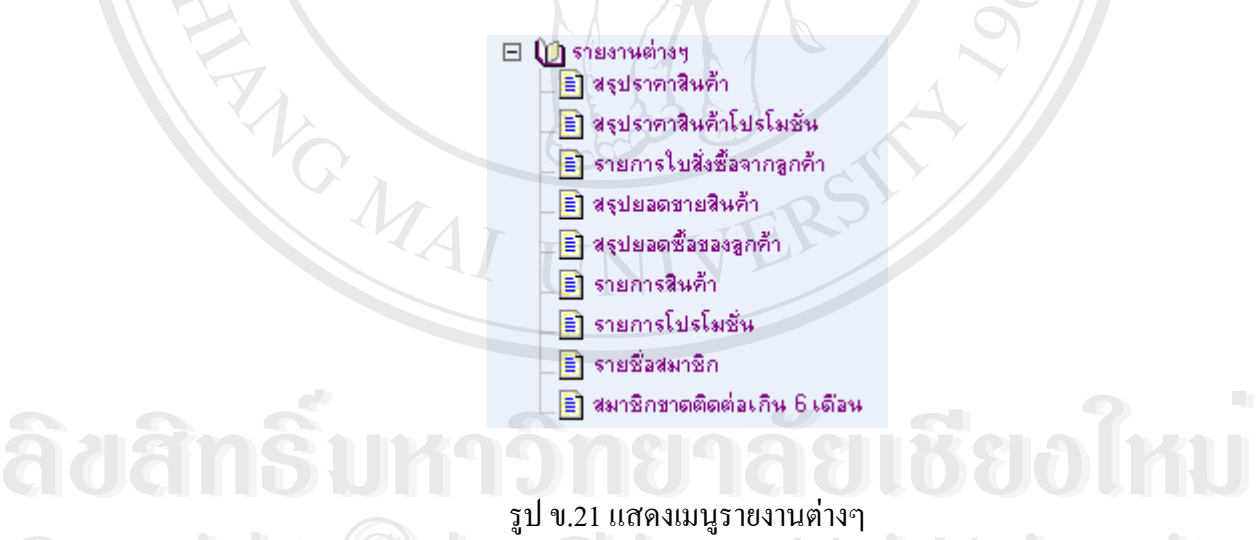

รูป ข.21 แสดงเมนูรายงานตางๆ **Copyright © by Chiang Mai University Copyright © by Chiang Mai University** 

# **ข 2.4 เมนูรายงานตางๆ**

**MOM** 

เปนเมนูที่ผูดูแลระบบ ใชเพ อดูรายการตางๆ ดังน **All rights reserved All rights reserved**ื่

> • สรุปราคาสินค้า เป็นรายงานที่ใช้ดูราคาสินค้าทั้งหมดโดยมีการแสดงราคาทั้ง 3 ระดับ ั้ ราคาพรอมราคาโปรโมชั่น

- สรุปราคาสินค้าโปรโมชั่น เป็นรายงานที่ใช้ดูสินค้าทั้งหมดที่มีการจัดโปรโมชั่นโดย ั้ ี่ แสดงราคาโปรโมชั่น และชวงเวลาของโปรโมชั่น
- รายการใบสั่งซื้อจากลูกค้า เป็นเมนูที่ผู้ดูแลระบบใช้ในการตรวจสอบการสถานะสั่งซื้อ<br>…<br>แจ้งโอนเงิน และแจ้งการจัดส่งสินค้าจากร้านให้ลูกค้าทราบ ื้ ื้
- สรุปยอดขายสินค้า เป็นเมนูที่ดูยอดขายสินค้าแบบสรุปยอด สามารถเลือกช่วงเวลาที่ ี่ สนใจและกลุมสินคาที่สินใจได
- สรุปยอดซื้อของลูกค้า เป็นเมนูที่ดูยอดขายสรุปตามลูกค้าแต่ละราย สามารถเลือก ี่ ชวงเวลาท ี่สนใจและกลุมสินคาที่สินใจได
- รายการสินค้า เป็นเมนูที่ใช้ดูรายการสินค้าทั้งหมด มีการแสดงราคาทุน ราคาขายสินค้า ทุกราคารวมถึงราคาสินคาที่มีการจัดโปรโมชั่น
- รายช อสมาชิกเปนเมนูที่แสดงลูกคาทั้งหมด ื่

MOMAI

• สมาชิกขาดการติดตอเกิน 6 เดือน เปนรายงานสรุปสมาชิกท ี่ไมไดเขาใชระบบเกิน 6 เดือน

ີລີບສີກຣີ້ນหา**ວີກຍາ**ລັຍເชีຍoໃหม<sup>่</sup> **Copyright by Chiang Mai University Copyright by Chiang Mai University All rights reserved All rights reservedÅÔ¢ÊÔ·¸ÔìÁËÒÇÔ·ÂÒÅÑÂàªÕ§ãËÁè**

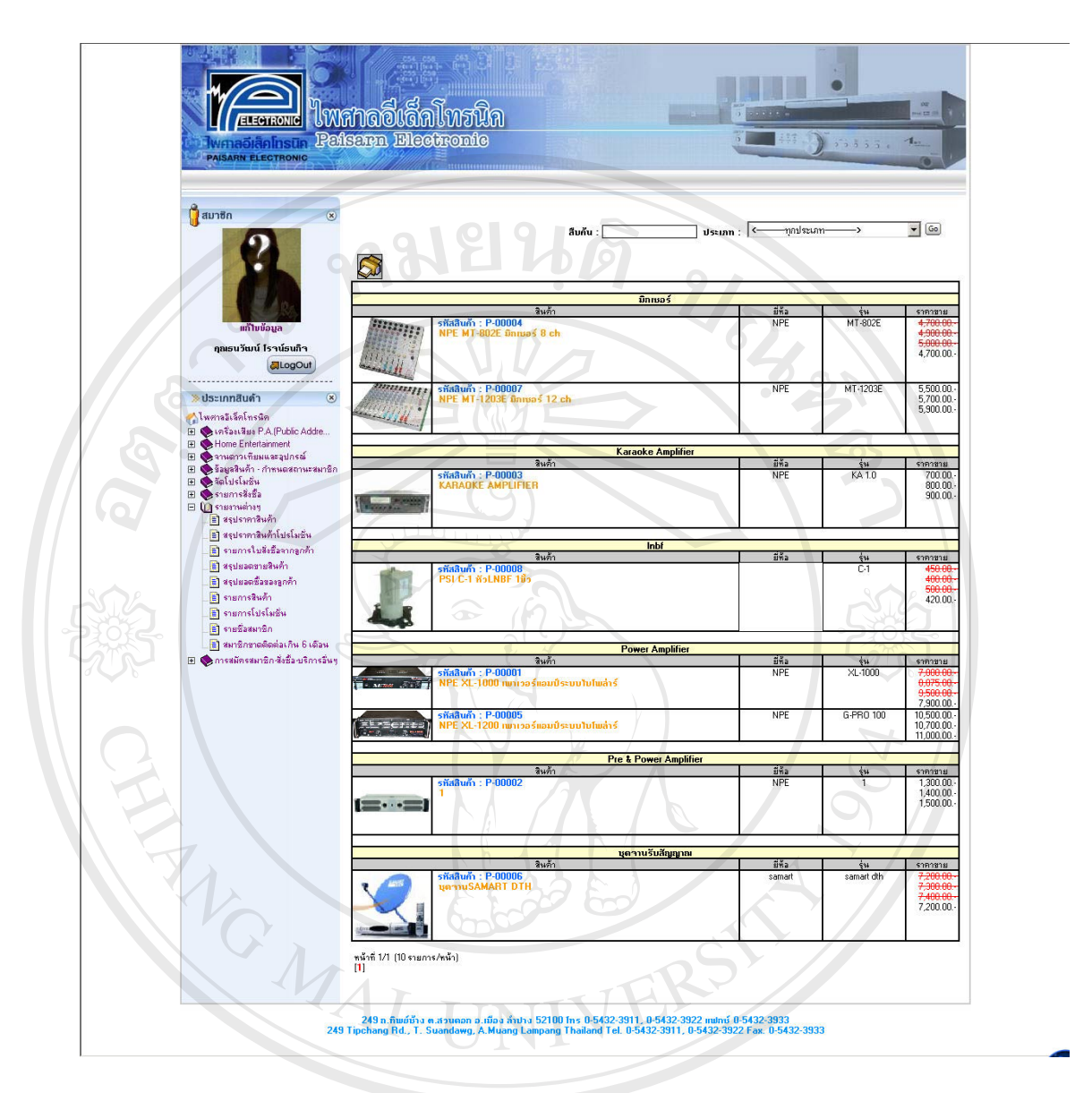

#### รูป ข.22 แสดงรายงานสรุปราคาสินค้า

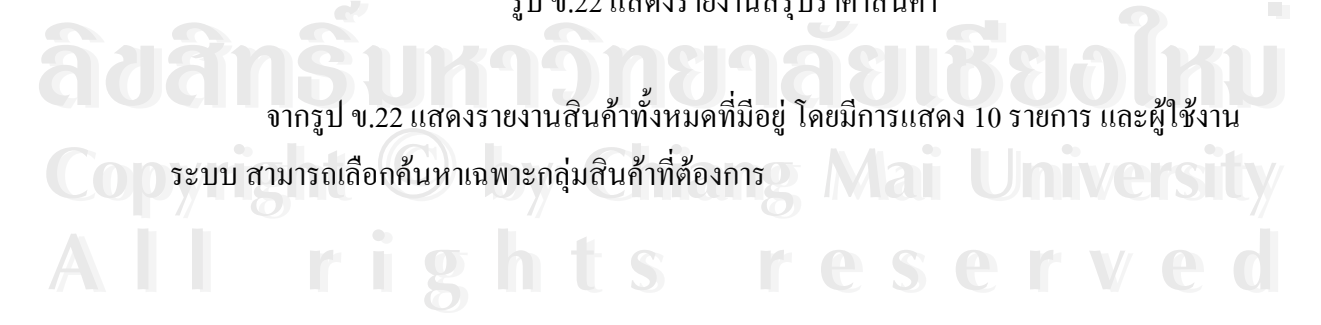

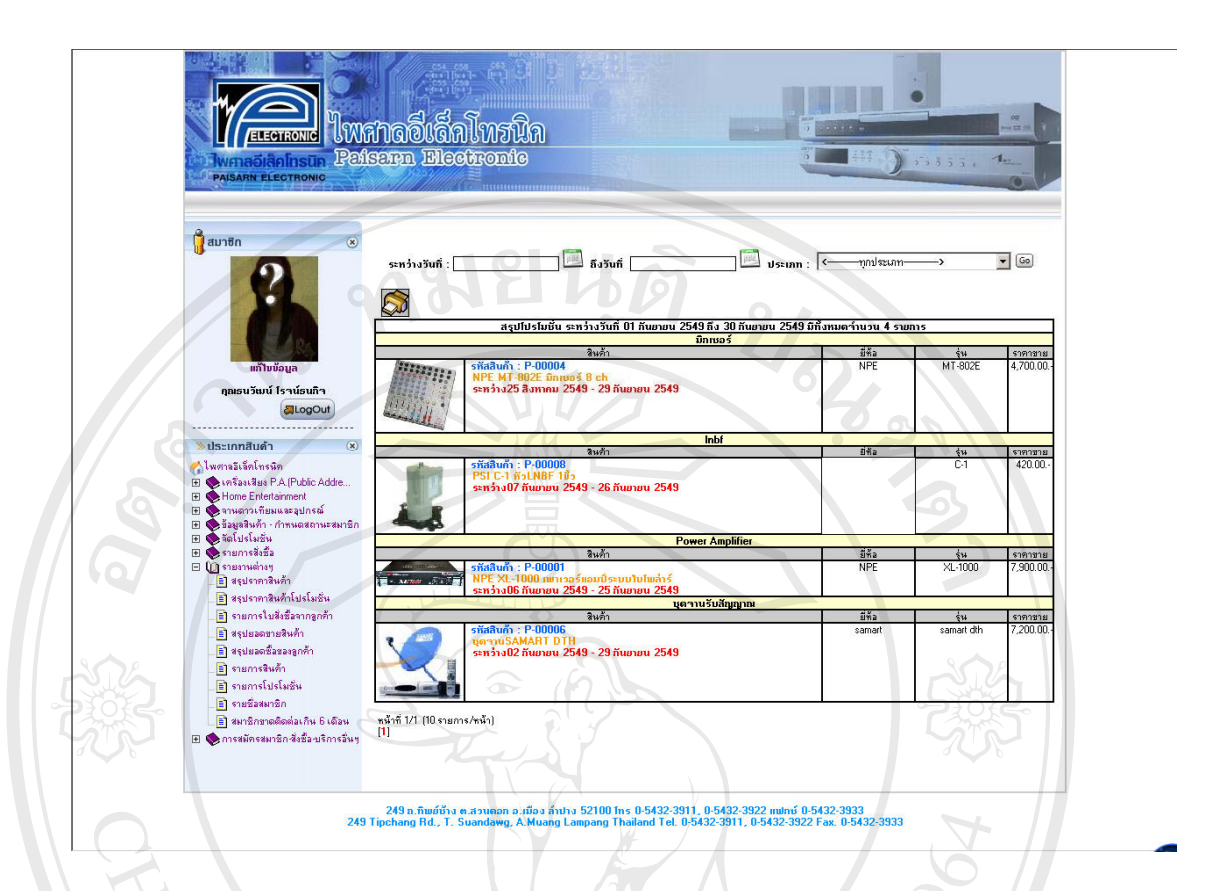

รูป ข.23 แสดงรายงานสรุปสินค้าโปรโมชั่น

จากรูป ข.23 รายงานสรุปสินค้าโปรโมชั่น ใช้ตรวจสอบโปรโมชั่น เพื่อป้องกันความ ผิดพลาดที่อาจเกิดขึ้นใด้ โดยจะมีการแสดงราคาโปรโมชั่น ช่วงเวลาที่จัดโปรโมชั่น ี่

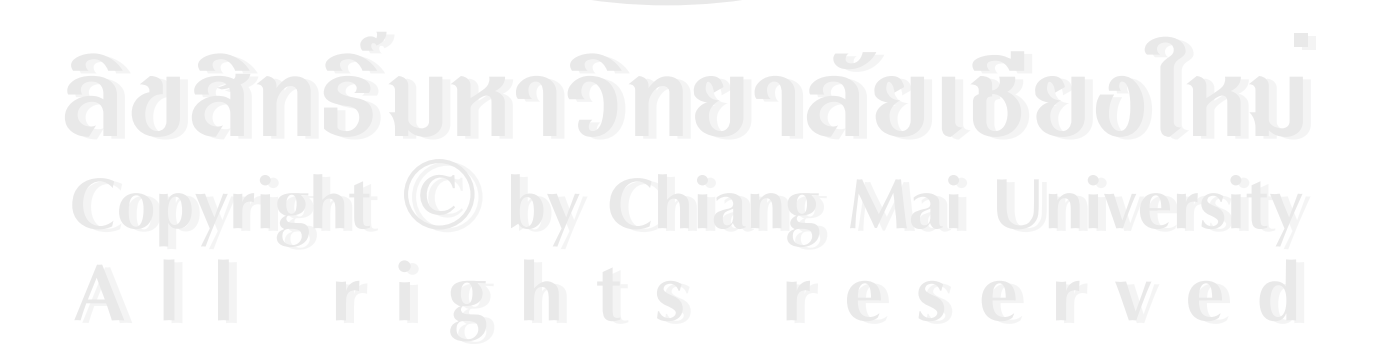

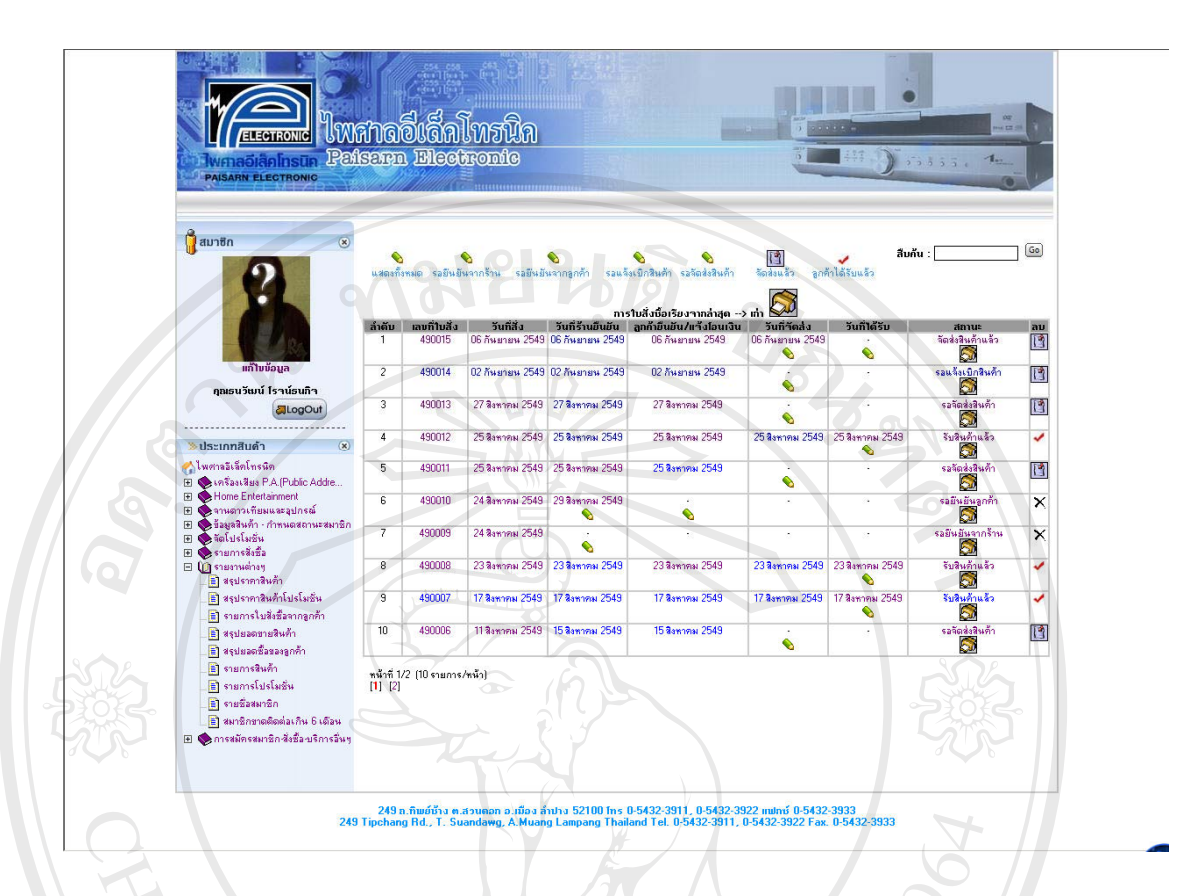

#### รูป ข.24 แสดงรายงานสรุปใบสั่งซื้อจากลูกค้า ์<br>.<br>.

จากรูป ข.24 แสดงข้อมูลใบสั่งซื้อสินค้าที่เกิดขึ้น โดยผู้ดูแลระบบสามารถเลือกดู สถานะ ื้ ี่ ึ้ ใบสั่งซื้อต่างได้ โดยมีการแยกสถานะใบสั่งซื้อของลูกค้าออกเป็น ขั้นตอนดังนี้ ์<br>;<br>; ื้ ั้

- รอยืนยัน หมายถึง ลูกค้าได้ทำการสั่งสินค้าแล้ว รอร้านยืนยันว่ามีสินค้าตามที่ต้องการ ั่ ี่ หรือไม
- รอยืนยันจากลูกค้า หมายถึง ร้านได้ยืนยันจำนวนสินค้าที่ลูกค้าสั่งแล้วรอการ โอนเงิน ี่ ั่ จากลูกค้า หากไม่ครบตามต้องการลูกค้าจะเห็นจำนวนสินค้าที่ไม่ครบตามต้องการเป็น ตัวหนังสือสีแดง • รอยืนยันจากลูกค้า หมายถึง ร้านได้ยืนยันจำนวนสินค้าที่ลูกค้าสังแล้วรอการโอนเงิน<br>• จากลูกค้า หากไม่ครบตามต้องการลูกค้าจะเห็นจำนวนสินค้าที่ไม่ครบตามต้องการเป็น<br>• ตัวหนังสือสีแดง
- รอการเบิกสินคา หมายถึง รานไดรับการโอนเงินจากลูกคาแลว ทางรานพิมพเอกสาร **Copyright by Chiang Mai University Copyright by Chiang Mai University** เพื่อเบิกสินค้า ื่ ี<br>● รอจัดส่งสินค้า หมายถึง ร้านใด้ทำการเบิกสินค้าเรียบร้อยแล้วรอการจัดส่งสิ นค้า เพื่อ<br>● รอจัดส่งสินค้า หมายถึง ร้านใด้ทำการเบิกสินค้าเรียบร้อยแล้วรอการจัดส่งสิ นค้า เพื่อ
	- ื่ บันทึกเอกสารการจัดสง
	- จัดสงแลว หมายถึง รานจัดสงสินคาแลว โดยลูกคาสามารถตรวจสอบเอกสารการ จัดสงได

• ลูกค้าได้รับแล้ว หมายถึง ลูกค้าได้รับสินค้าที่สั่งถูกต้องครบถ้วน

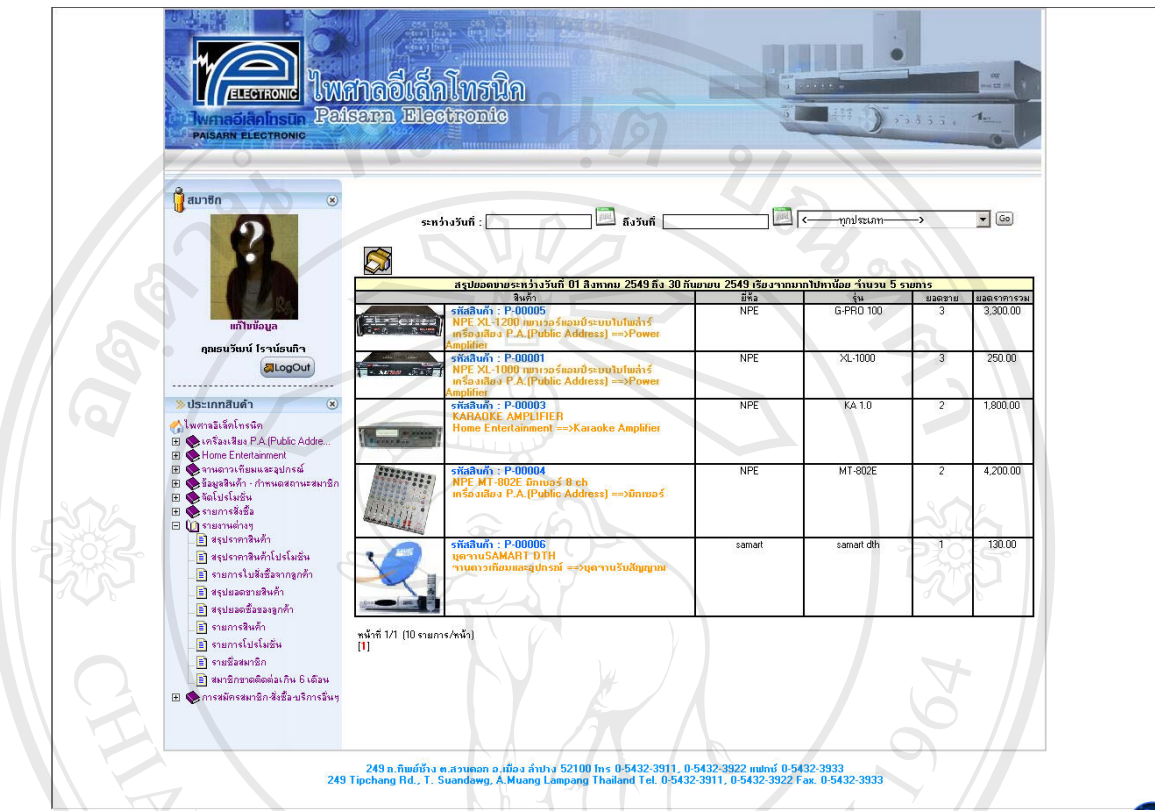

รูป ข.25 แสดงรายงานสรุปยอดขายสินค้า

จากรูป ข.25 รายงานนี้จะทำการสรุปยอดขายสินค้าเรียงตามจำนวนจากมากใปหาน้อย และ สามารถเลือกเป็นช่วงเวลา และกลุ่มย่อยสินค้าที่สนใจได้

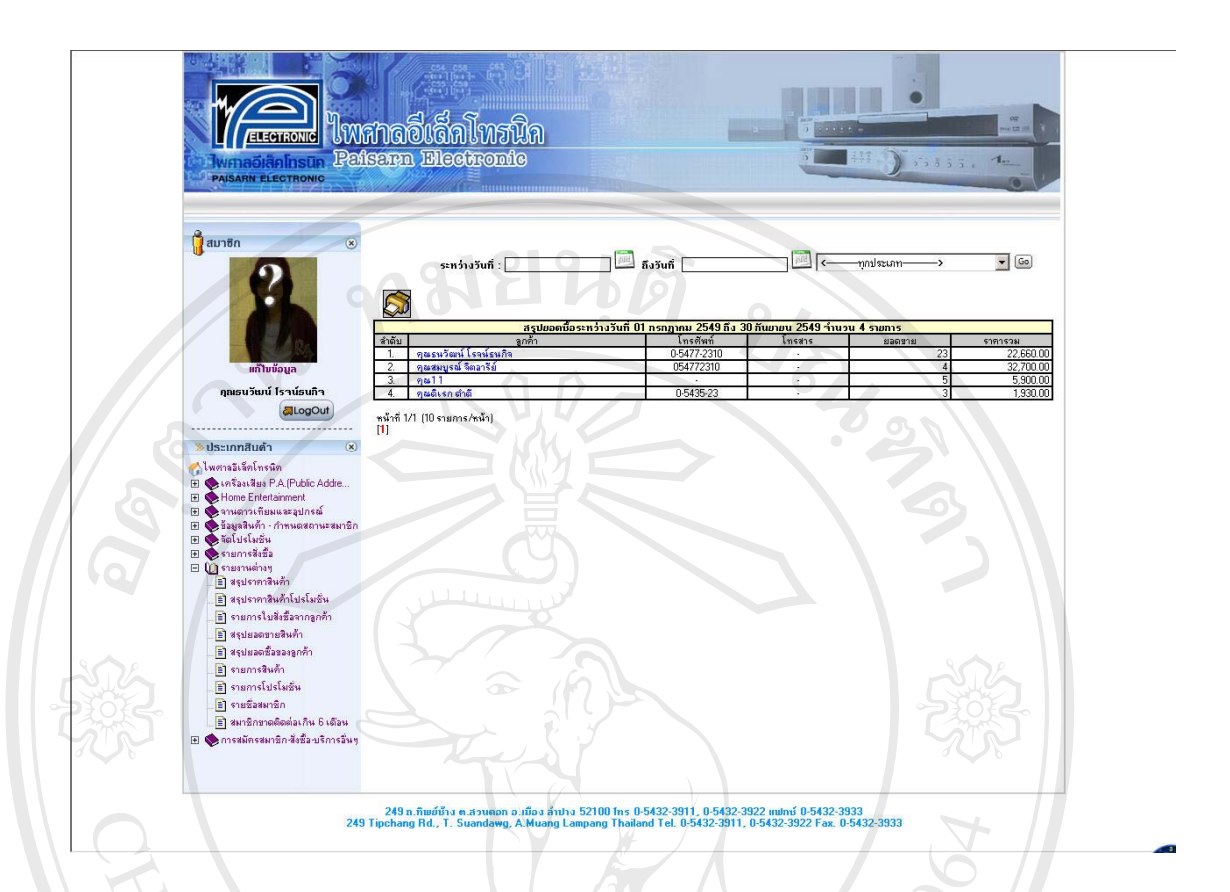

## รูป ข.26 แสคงรายงานสรุปยอคซื้อของลูกค้า

จากรูป ข.26 รายงานนี้จะสรุปยอดซื้อของลูกค้าแต่ละราย โดยสามารถเลือกช่วงเวลาที่ ต้องการดูได้ และสามารถเลือกดูตามกลุ่มสินค้าได้ด้วย

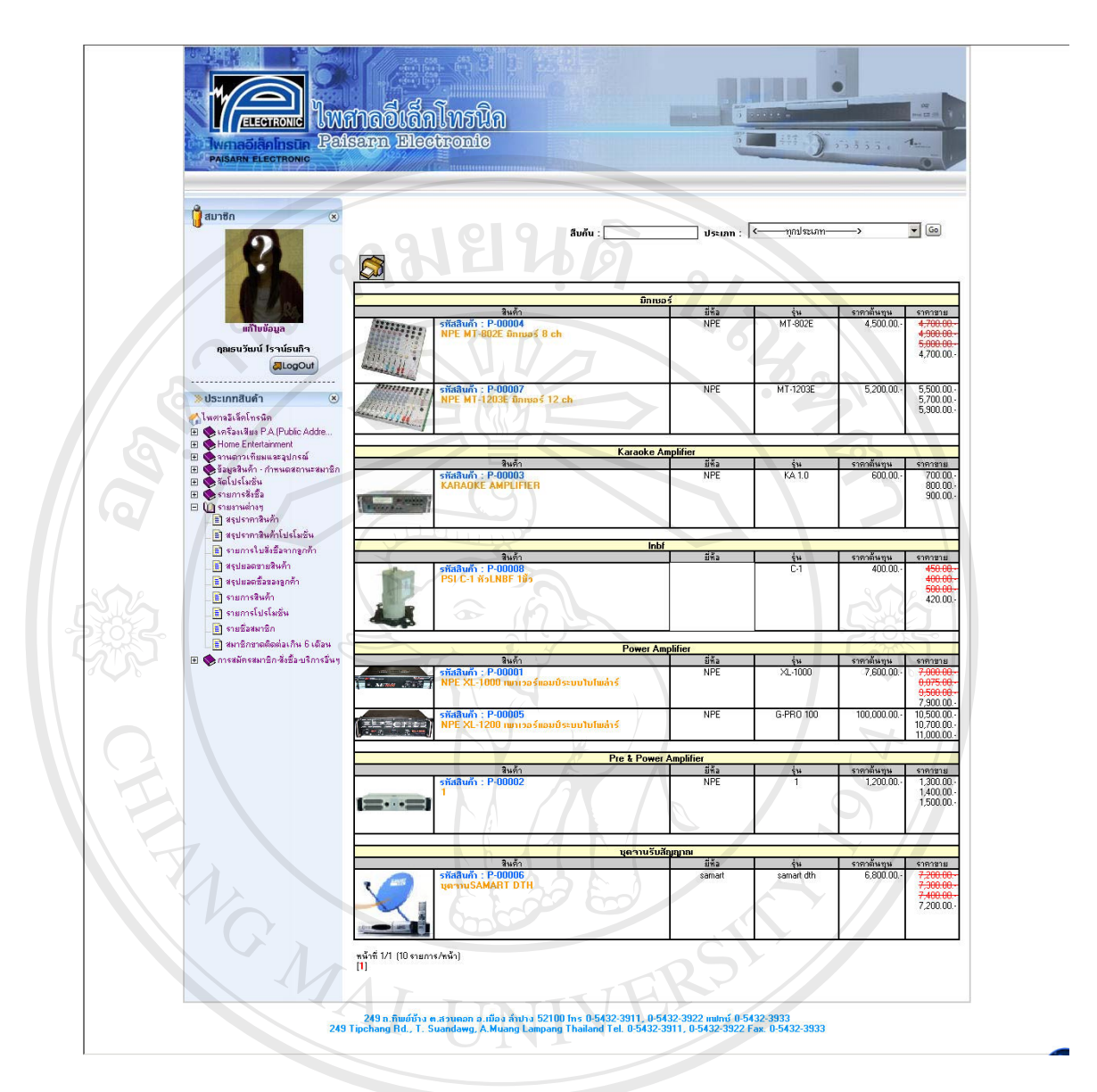

รูป ข.27 แสดงรายงานสรุปรายการสินค้า

จากรูป ข.27 รายงานนี้เป็นการดูสรุปรายการสินค้าแต่ละตัวแยกตามกลุ่มสินค้า และกลุ่ม ย่อยสินค้า โดยแสดงรายละเอียดราคาสินค้าทั้ง ต้นทุน ราคาขายสินค้าทุกราคา **ÅÔ¢ÊÔ·¸ÔìÁËÒÇÔ·ÂÒÅÑÂàªÕ§ãËÁè Copyright by Chiang Mai University** งูบ ข.27 แสพจรายงานสงุบรายการสนศา<br>- อากรูป ข.27 รายงานนี้เป็นการดูสรุปรายการสินค้าแต่ละตัวแยกตามกลุ่มสินค้า และกลุ่ม **Copyright by Chiang Mai University**

**All rights reserved All rights reserved**

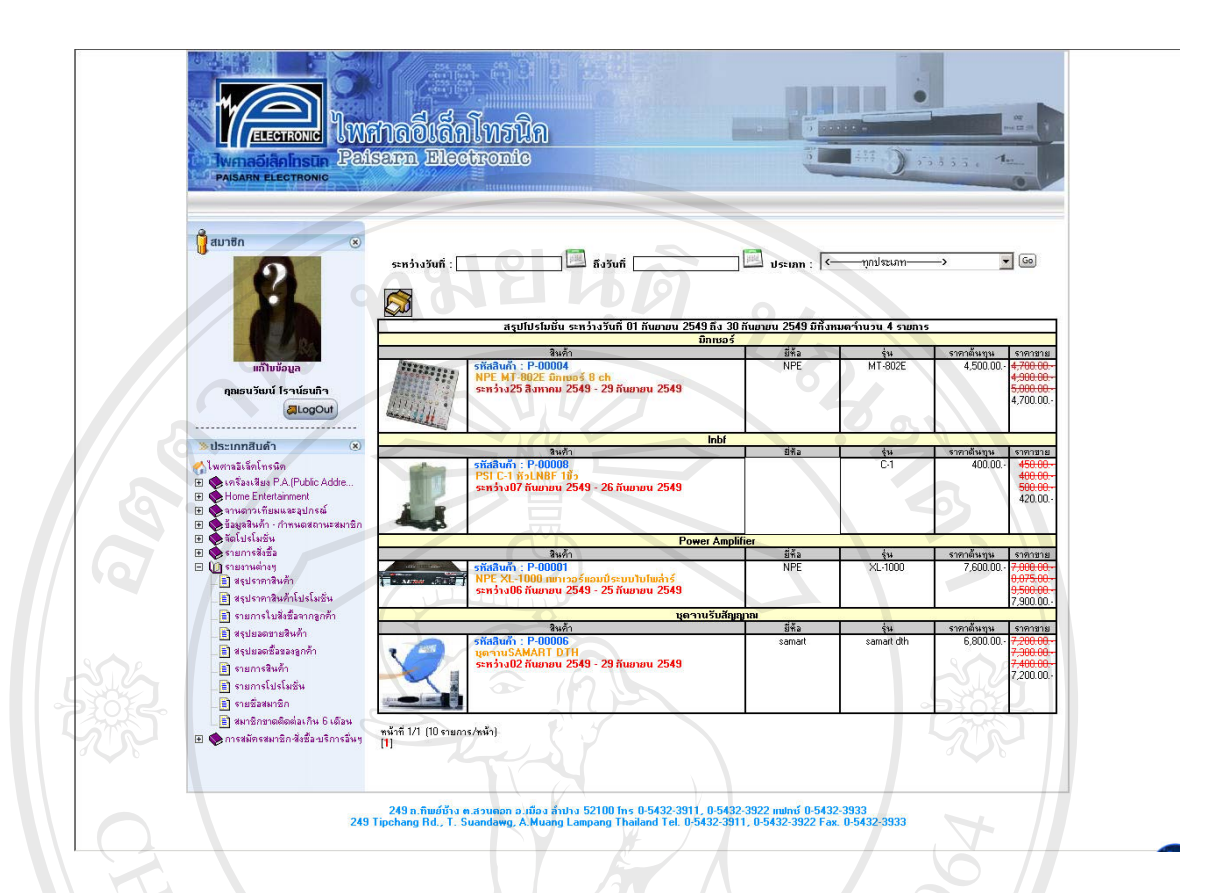

รูป ข.28 แสดงรายงานสรุปรายการสินคาโปรโมชั่น

จากรูป ข.28 แสดงรายการสินค้าที่ได้จัดโปรโมชั่นไว้ โดยจะแสดงรายละเอียดสินค้า ทั้ง ตนทุนราคาโปรโมชั่น ราคาขายสินคาทั้งหมดและชวงเวลาในการจัดโปรโมชั่น

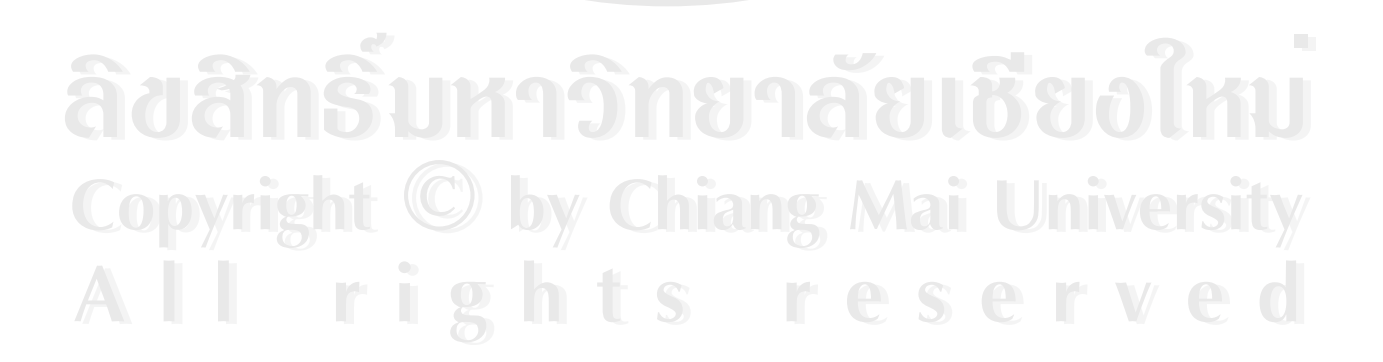

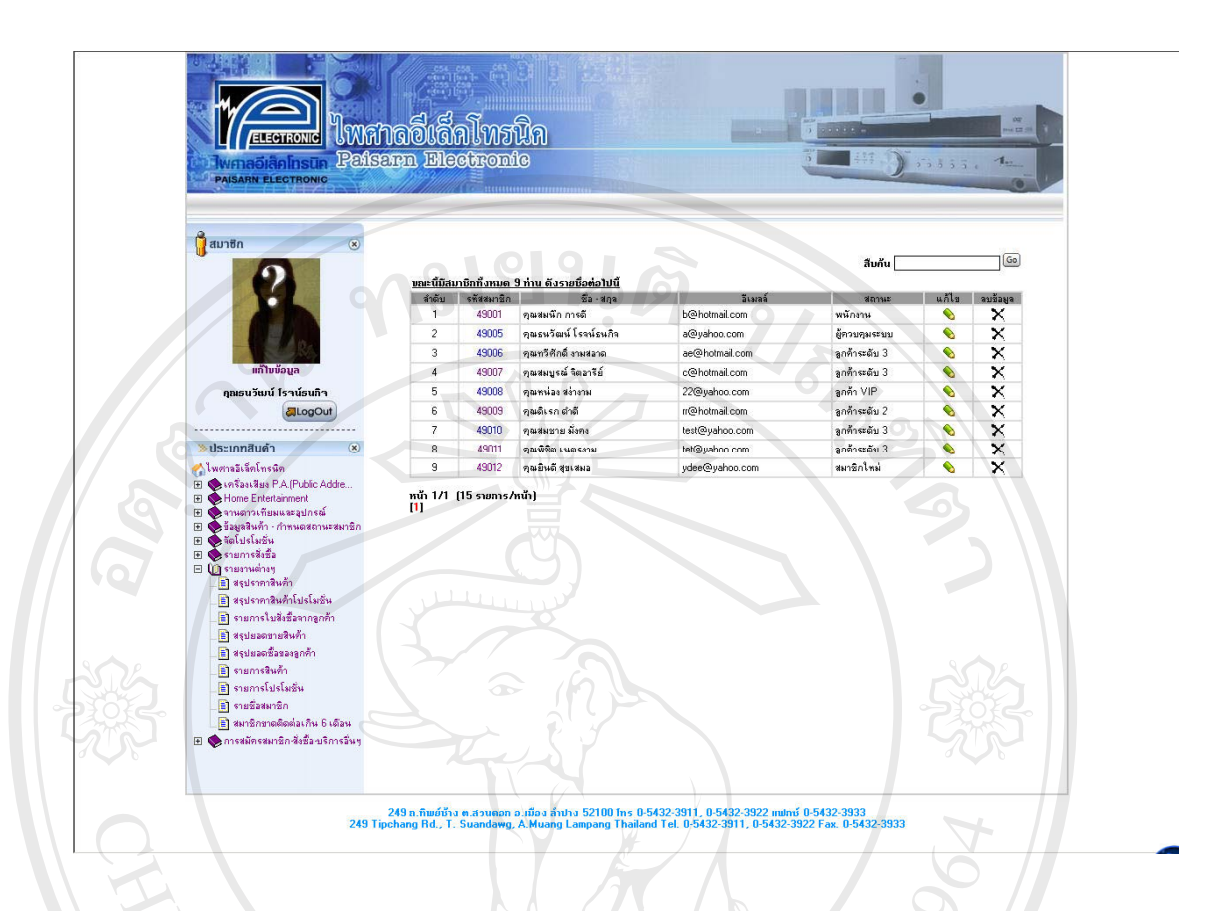

#### รูป ข.29 แสดงรายงานสรุปรายชื่ อสมาชิก

จากรูป ข.29 แสดงรายชื่อสมาชิกทั้งหมด โดยผู้ดูแลระบบสามารถแก้ไขสิทธิในราคาสินค้า ื่ ของลูกคาในเมนูนี้

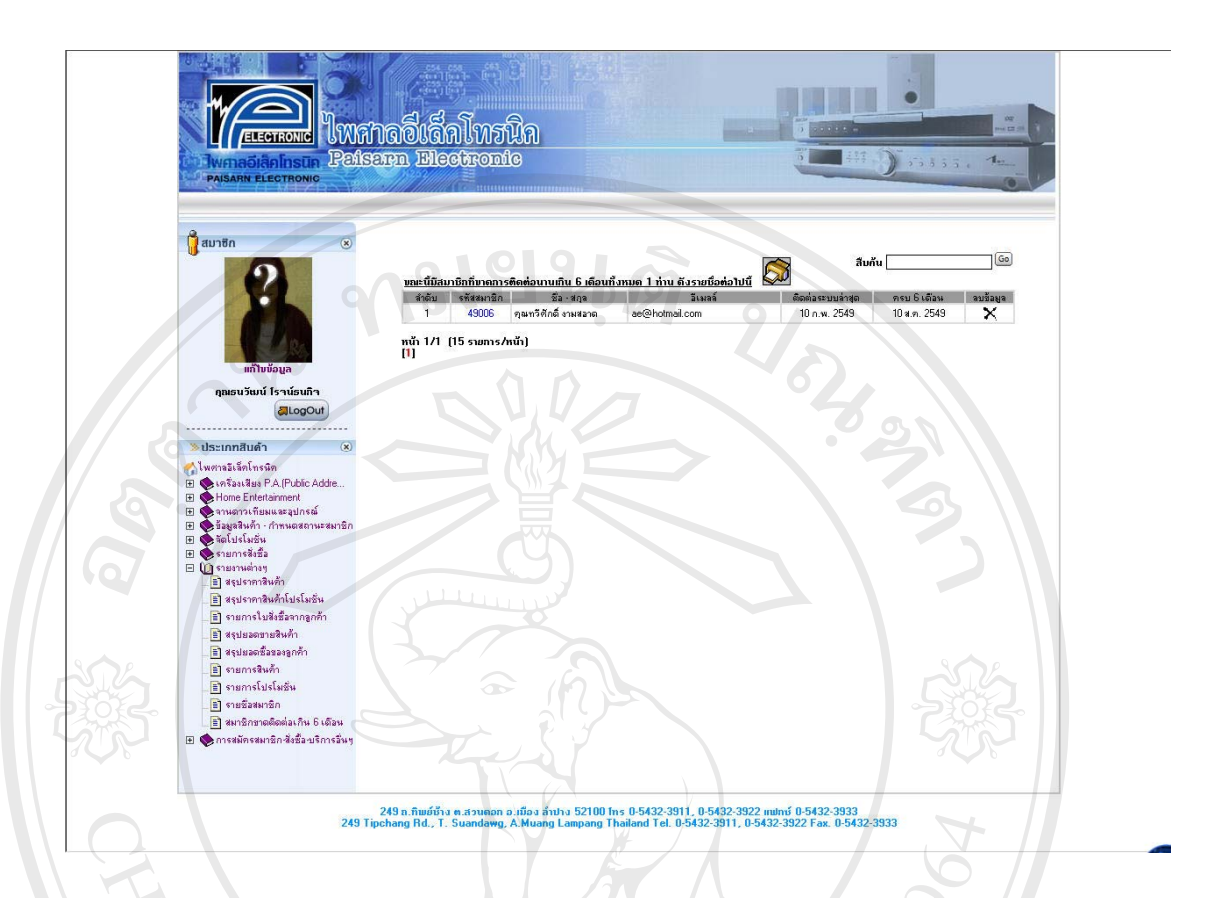

## รูป ข.30 แสดงรายงานสรุปสมาชิกขาดการติดตอเกิน 6 เดือน

จากรูป ข.30 รายงานสมาชิกที่มีการติดต่อเกิน 6 เดือน ใช้สำหรับบริหารสมาชิกทั้งหมด ี่ ั้ และเป็นการกระตุ้นลูกค้าให้มีการเข้าใช้ระบบอย่างต่อเนื่อง เพื่อทราบความเคลื่อนใหวของร้าน ื่ ื่

#### **ภาคผนวก ค**

#### **แบบสอบถาม**

## **การพัฒนาระบบพาณชยิ อิเล็กทรอนิกสสําหรับรานไพศาลอีเล็คโทรนิค**

**-----------------------------------------------------------------------------** 

#### **แบบประเมินการใชงานระบบในดานตางๆ ของกลุมผดููแลระบบ**

#### **คําช แจง ี้**

- 1) แบบสอบถามมีวัตถุประสงค์ เพื่อด้องการทราบผลการใช้งานระบบพาณิชย์อิเล็กทรอนิกส์ ื่ สำหรับร้านใพศาลอีเล็คโทรนิค เพื่อเป็นข้อมูลพื้นฐานในการปรับปรุงและพัฒนาระบบให้ มีประสิทธิภาพในโอกาสตอไป
- 2) ความคิดเห็นที่ท่านมีคุณค่าอย่างยิ่ง และคำตอบนี้จะไม่มีผลกระทบกับผู้ตอบแบบสอบถาม ใด ๆ ท งสิ้น ั้

#### **แบบสอบถามมีทั้ งหมด 3 ตอน คือ**

ตอนท 1 ประสิทธิภาพของการใชงานโปรแกรม ตอนท 2 ขอเสนอแนะและแนวทางในการปรับปรุงและพัฒนาระบบ ี่

## **ตอนท1 ี่ ดานประสิทธิภาพของการใชงานระบบ**

ระดับประสิทธิภาพ และความหมาย

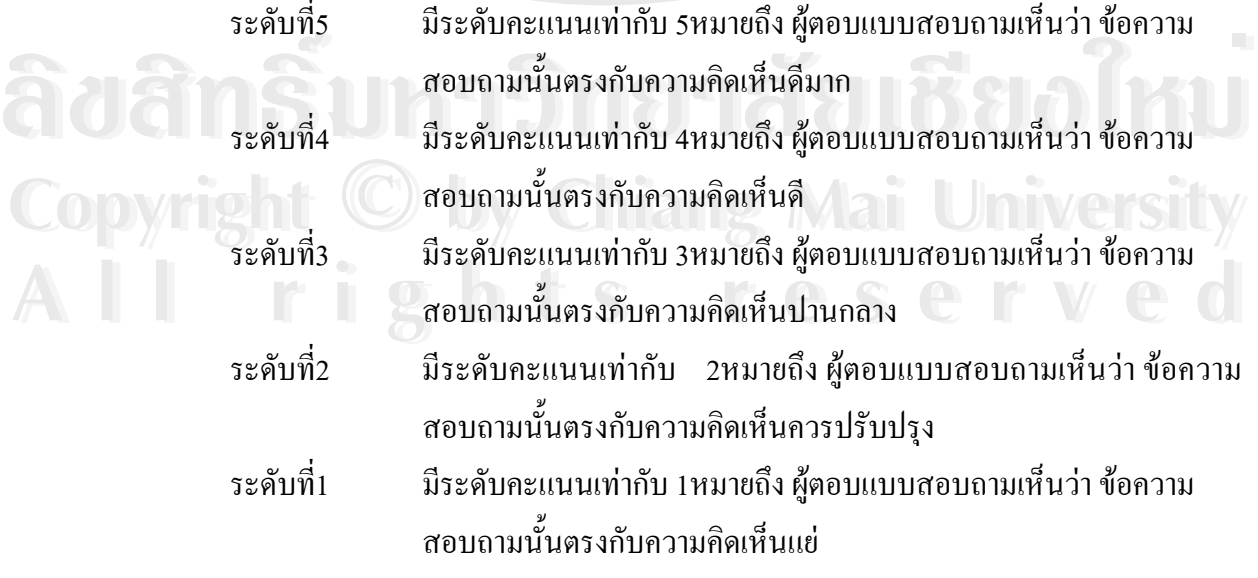

#### ตอนที่ 1 ด้านประสิทธิภาพของการใช้งานโปรแกรม

| ลักษณะการใช้งานระบบในด้านต่าง ๆ                 | ระดับ<br>$\vec{\hat{\eta}}$ 5 | ระดับ<br>$\vec{\hat{n}}$ 4 | ระดั<br>บที่3 | ระดั<br>บที่2 | ระดับ<br>$\dot{\vec{n}}_1$ |
|-------------------------------------------------|-------------------------------|----------------------------|---------------|---------------|----------------------------|
| ความสวยงามในการออกแบบหน้าจอการทำงาน             |                               |                            |               |               |                            |
| รูปแบบการจัดวางข้อมูลใด้เหมาะกับการใช้งาน<br>2. |                               |                            |               |               |                            |
| ความสะดวกการเรียกดูข้อมูลภายในเว็บไซด์<br>3.    |                               |                            |               |               |                            |
| ความสะดวกและง่ายในการใช้งาน                     |                               |                            |               |               |                            |
| ้ความถูกต้องในการประมวลผลข้อมูล<br>5.           |                               |                            |               |               |                            |
| การแก้ไขปรับปรุงทำได้ง่าย<br>6.                 |                               |                            |               |               |                            |
| ความสมบูรณ์ของข้อมูลที่มีในรายงาน<br>7.         |                               |                            |               |               |                            |
| ใด้สารสนเทศที่ตรงกับความต้องการใช้งาน<br>8.     |                               |                            |               |               |                            |

กรุณาทำเครื่องหมาย ✔ ในช่องที่ข้อความสอบถามนั้นตรงกับความคิดเห็นของท่าน ื่ ั้

#### **ตอนท 2 ี่ ขอเสนอแนะและแนวทางในการปรับปรงและพ ุ ัฒนาระบบ**

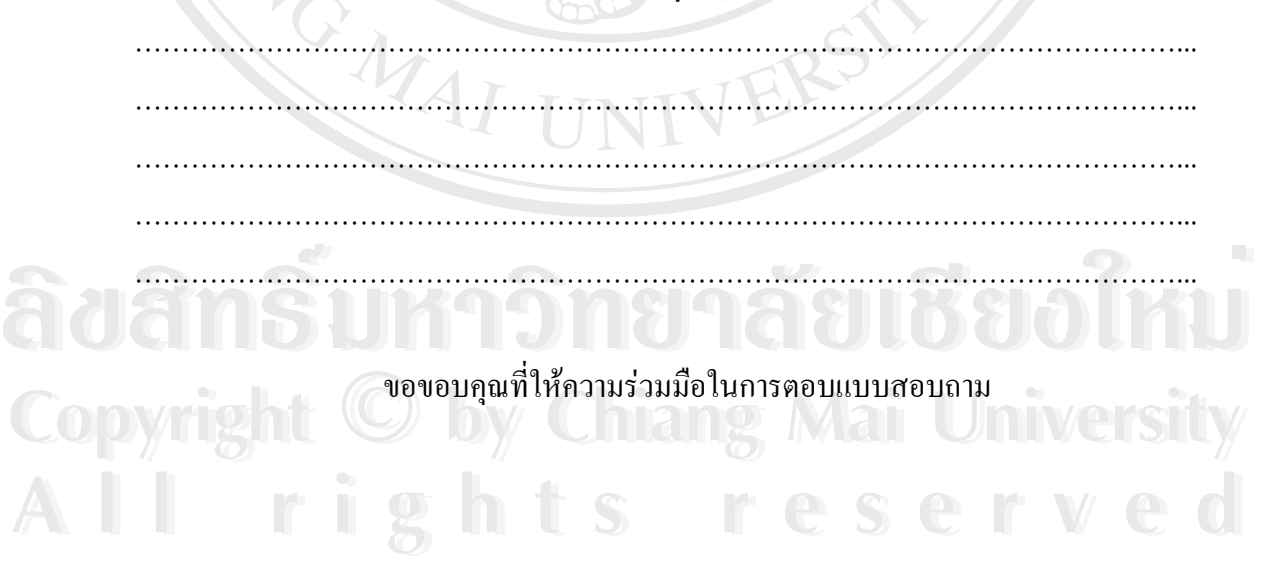

## **การพัฒนาระบบพาณชยิ อิเล็กทรอนิกสสําหรับรานไพศาลอีเล็คโทรนิค**

**-----------------------------------------------------------------------------** 

#### **แบบประเมินการใชงานระบบในดานตางๆ ของกลุมลูกคา**

**กมยนตั** 

**คําช แจง ี้**

- 1) แบบสอบถามมีวัตถุประสงค์ เพื่อต้องการทราบผลการใช้งานระบบพาณิชย์อิเล็กทรอนิกส์ ื่ สำหรับร้านใพศาลอีเล็คโทรนิค เพื่อเป็นข้อมูลพื้นฐานในการปรับปรุงและพัฒนาระบบให้ มีประสิทธิภาพในโอกาสตอไป
- 2) ความกิดเห็นที่ท่านมีกุณค่าอย่างยิ่ง และคำตอบนี้จะไม่มีผลกระทบกับผู้ตอบแบบสอบถาม ใด ๆ ท งสิ้น ั้

**แบบสอบถามมีทั้ งหมด 3 ตอน คือ**

ตอนท 1 ประสิทธิภาพของการใชงานโปรแกรม

ตอนท 2 ขอเสนอแนะและแนวทางในการปรับปรุงและพัฒนาระบบ ี่

#### **ตอนท1 ี่ ดานประสิทธิภาพของการใชงานระบบ**

ระดับประสิทธิภาพ และความหมาย

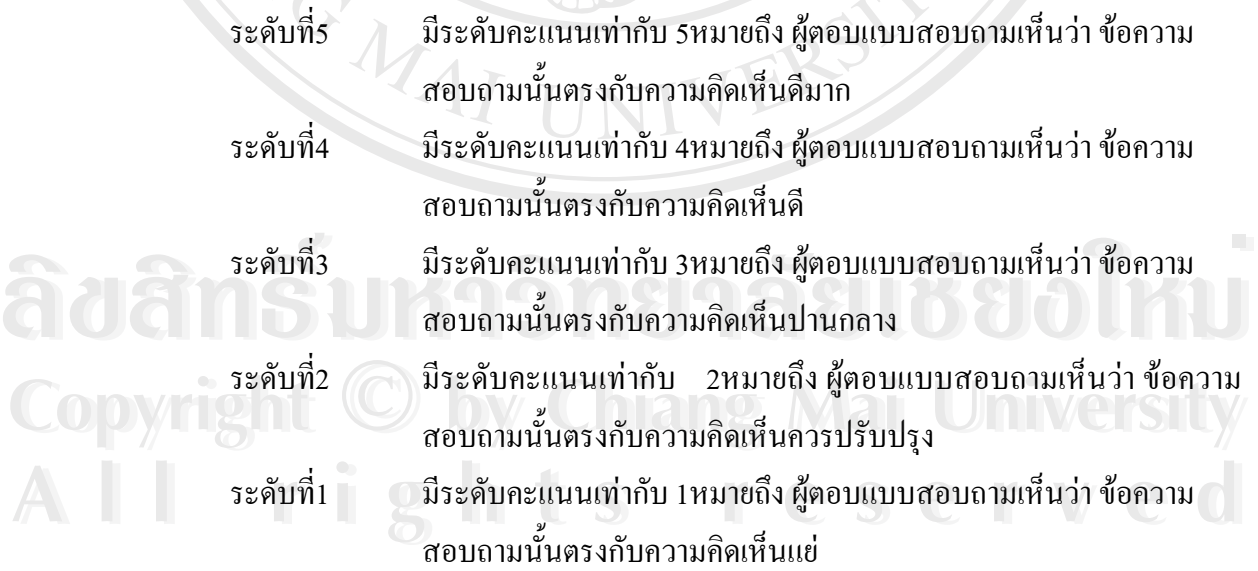

#### ตอนที่ 1 ด้านประสิทธิภาพของการใช้งานโปรแกรม

| ลักษณะการใช้งานโปรแกรมในด้านต่าง ๆ            | ระดับ<br>$\vec{\hat{n}}$ 5 | ระดับ<br>$\vec{\hat{n}}$ 4 | ระดับ<br>$\vec{\hat{\eta}}$ 3 | ระดับ<br>$\vec{\hat{n}}$ 2 | ระดับ<br>$\dot{\tilde{n}}$ 1 |
|-----------------------------------------------|----------------------------|----------------------------|-------------------------------|----------------------------|------------------------------|
| ความสวยงามในการออกแบบหน้าจอการ                |                            |                            |                               |                            |                              |
| ทำงาน                                         |                            |                            |                               |                            |                              |
| รูปแบบการจัดวางข้อมูลใด้เหมาะกับการใช้<br>(2) |                            |                            |                               |                            |                              |
| งาน                                           |                            |                            |                               |                            |                              |
| 3) ความสะดวกการเรียกดูข้อมูลภายในเว็บไซด์     |                            |                            |                               |                            |                              |
| ความสะดวกและง่ายในการใช้งาน                   |                            |                            |                               |                            |                              |
| ความถูกต้องในการประมวลผลข้อมูล<br>5)          |                            |                            |                               |                            |                              |

กรุณาทำเครื่องหมาย ✔ ในช่องที่ข้อความสอบถามนั้นตรงกับความคิดเห็นของท่าน ื่ ั้

**ตอนท 2 ี่ ขอเสนอแนะและแนวทางในการปรับปรงและพ ุ ัฒนาระบบ**

…………………………………………………………………………………………………... …………………………………………………………………………………………………... …………………………………………………………………………………………………... …………………………………………………………………………………………………... …………………………………………………………………………………………………...

ให้ความร่วมมือในการตอบแบบสอบถาม

**À de la compunistat product de la compunistat de la compunistat de la compunistat de la compunistat de la compunistat de la compunistat de la compunistat de la compunistat de la compunistat de la compunistat de la compuni Copyright by Chiang Mai University Copyright by Chiang Mai University All rights reserved All rights reservedÀ À POPE DE SUDERE SUDERE A DE SUDERE A DE SUDERE A DE SUDERE A DE SUDERE A DE SUDERE A DE SUDERE A DE SUDERE** 

# ประวัติผูเขียน

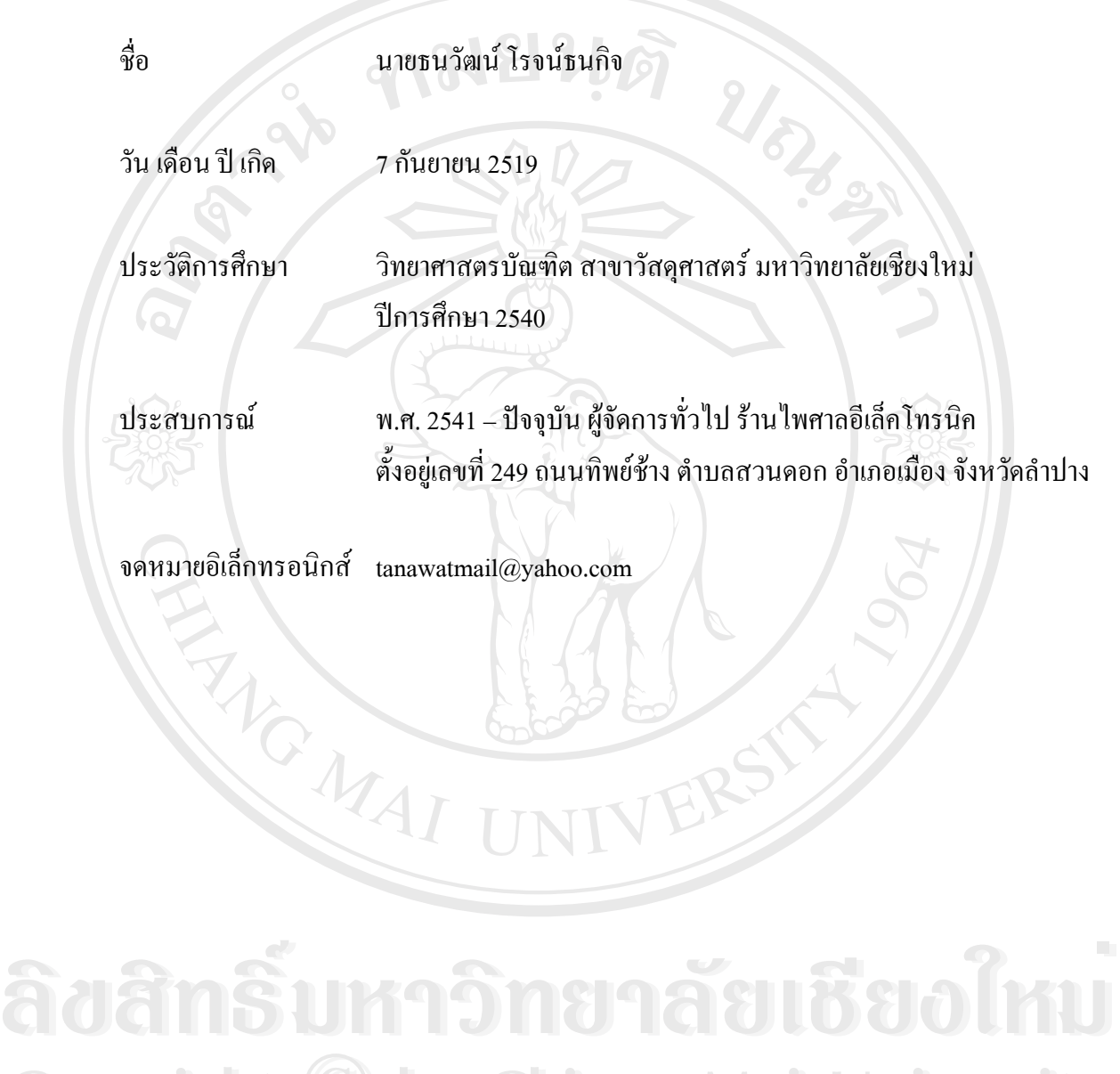

**Copyright by Chiang Mai University All rights reserved All rights reservedCopyright © by Chiang Mai University**